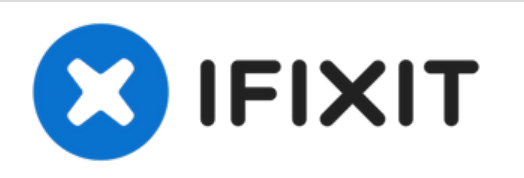

# **iMac Intel 21,5" Retina 4K Display 2019 RAM tauschen**

Austausch oder Aufrüsten des RAM im Retina 4K iMac 2019

Geschrieben von: Adam O'Camb

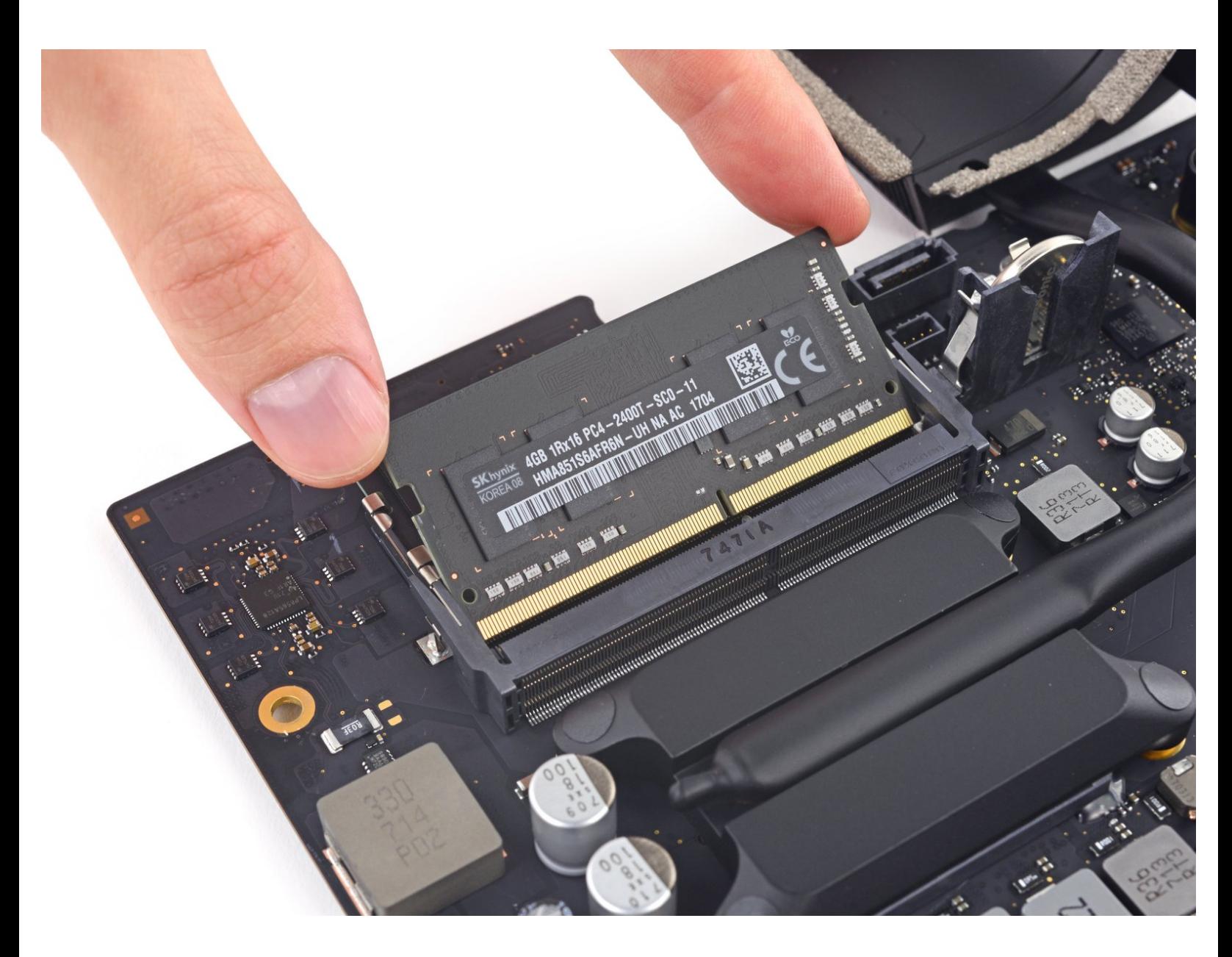

# **EINLEITUNG**

Diese Anleitung zeigt, wie das Logic Board in einem iMac Intel 21,5" Retina 4K Display 2019 ausgebaut werden kann, um dann auch den RAM auszuwechseln.

Einige Bilder der Anleitung zeigen einen älteren iMac, der sich geringfügig unterscheidet. Die Unterschiede spielen für die Reparatur keine Rolle.

**Während der Reparatur muss am Netzteil gearbeitet werden, an dem große Kondensatoren angebracht sind. Drücke die Einschalttaste und halte sie mindestens 10 Sekunden lang gedrückt, damit sich die Kondensatoren entladen. Berühre keine Leitungen zu den Kondensatoren oder Lötstellen auf der Rückseite der Netzplatine. Fasse die Platine nur an den Kanten an.**

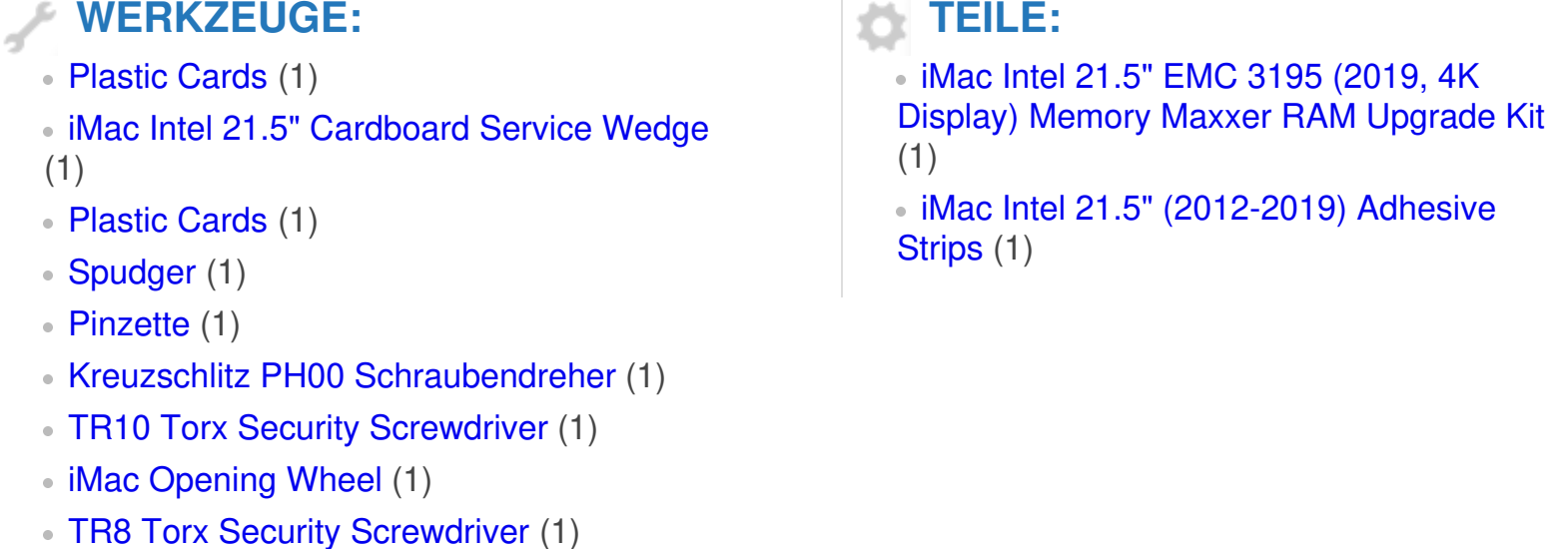

Dieses Dokument wurde am 2022-06-27 04:08:31 AM (MST) erstellt.

T5 Torx [Screwdriver](file:///Store/Tools/T5-Torx-Screwdriver/IF145-039) (1)

#### **Schritt 1 — iMac Reparaturhilfe einsetzen**

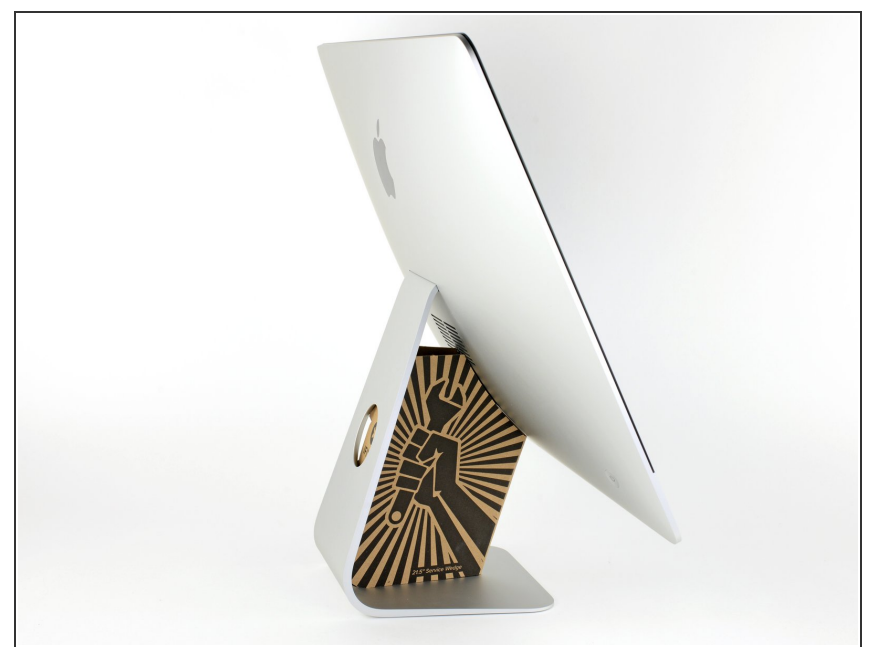

- Reparaturen sind relativ schwierig, wenn der iMac aufrecht steht und man keine iMac Reparaturhilfe verwendet. Man kann den iMac für Reparaturen zwar auch hinlegen, jedoch ist es einfacher und schneller, den iMac in aufgerichtetem Zustand zu reparieren.  $\bullet$ 
	- Wenn du die [Reparaturhilfe](https://de.ifixit.com/Store/Tools/iMac-Intel-21-5-Inch-Cardboard-Service-Wedge/IF145-470) aus Karton von iFixit hast, dann baue sie erst mit Hilfe dieser [Anleitung](https://de.ifixit.com/Anleitung/Aufbau+der+iMac+Reparaturhilfe+aus+Karton/136068) zusammen.
- **Bevor du Reparaturen an deinem iMac beginnst**: Ziehe den Netzstecker, drücke und halte die Einschalttaste zehn Sekunden lang, damit die Kondensatoren im Netzteil entladen werden.

**A** Wenn du am Netzteil arbeitest, **musst du sehr vorsichtig sein**: berühre keine

Kondensatoranschlüsse oder auch Lötstellen auf der Rückseite. Fasse die Platine nur an den Kanten an.

#### **Schritt 2 — Öffnungswerkzeug einsetzen**

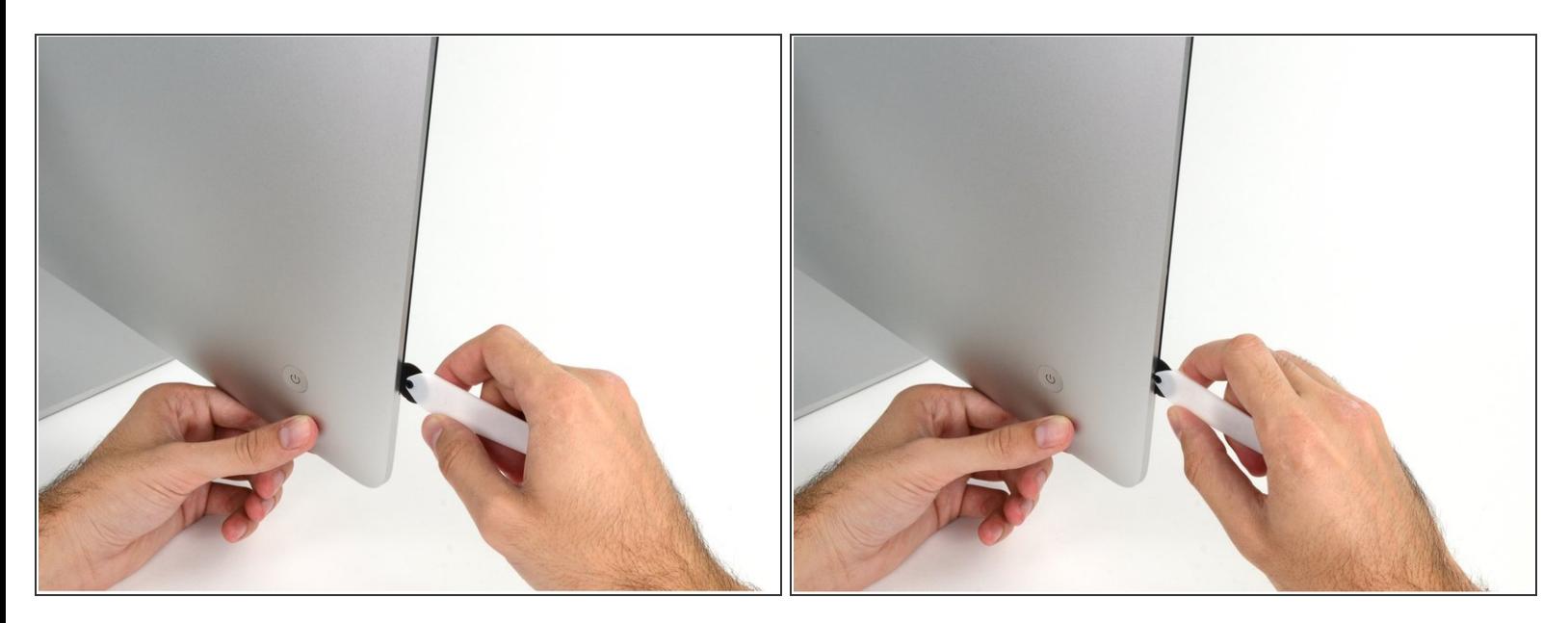

- Beginne an der linken Seite des Bildschirms, auf der Seite der Ein-/Aus-Taste, und schiebe das iMac Opening Tool zwischen Bildschirm und Gehäuse.  $\bullet$
- Die Achse am iMac Opening Tool verhindert, dass es zu tief in das Gerät gesteckt wird. Solltest du jedoch ein anderes Werkzeug benutzen, stelle sicher, dass du es nicht weiter als 9,5 mm in den iMac steckst. Es besteht sonst die Gefahr, Antennenkabel oder andere Komponenten zu beschädigen.  $\bigwedge$

#### **Schritt 3 — Displaykleber auftrennen**

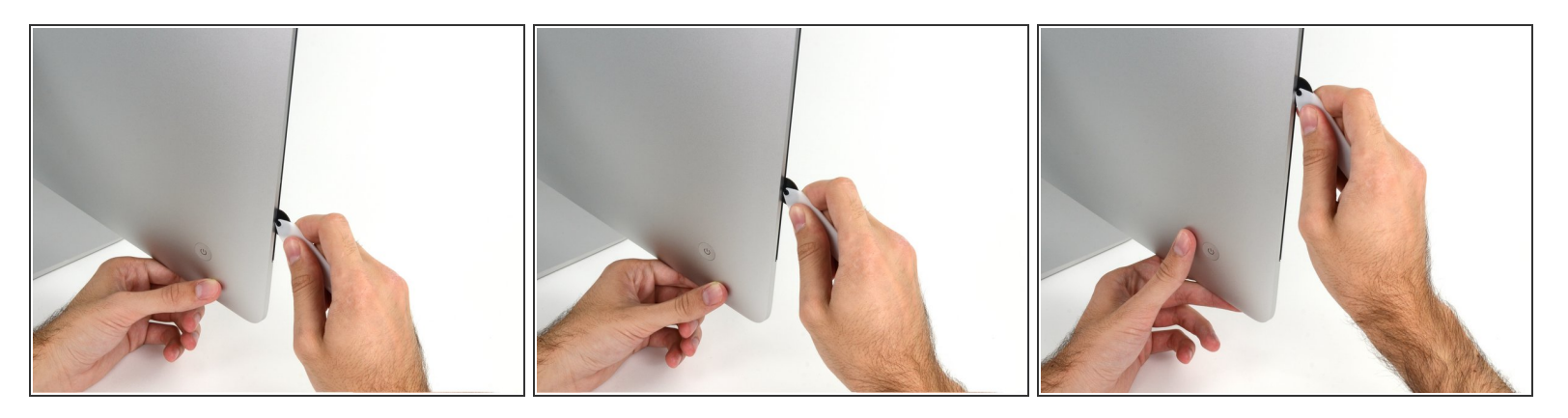

- Benutze das Werkzeug wie einen Pizzaschneider rolle es entlang des Schlitzes zwischen Bildschirm und Gehäuse, um den Schaumkleber zu durchschneiden.
- Stelle sicher, dass du den Griff immer hinter dem Rad hinterher schiebst. Ansonsten könnte das Rad aus dem Griff herausrutschen.
- Fahre mit dem Werkzeug entlang der linken Displayseite.

#### **Schritt 4**

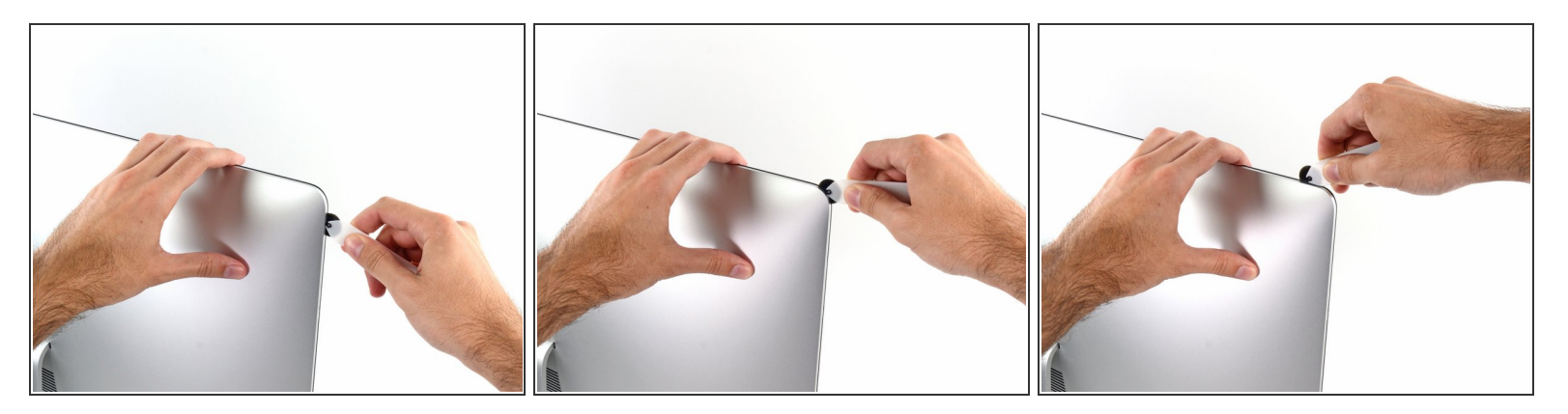

Fahre mit dem Werkzeug um die obere linke Ecke.

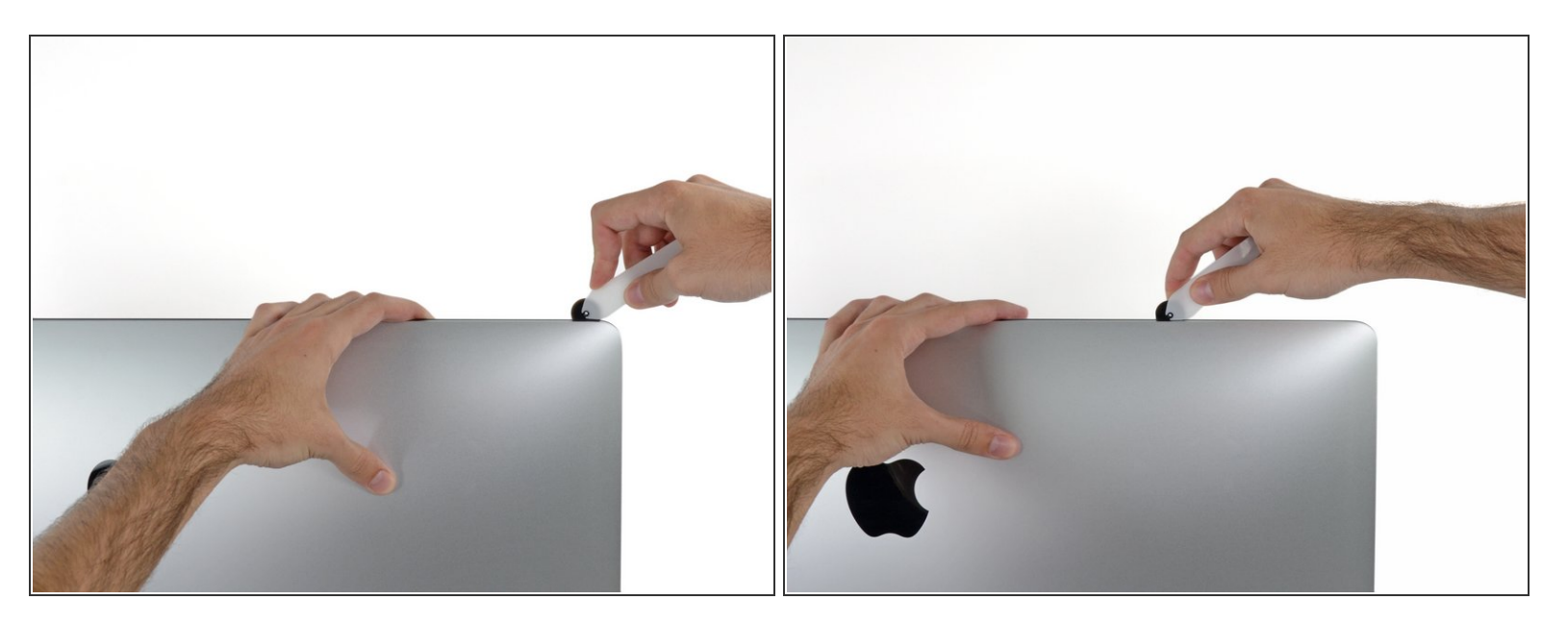

Schneide den Kleber oben links am Display auf.

#### **Schritt 6**

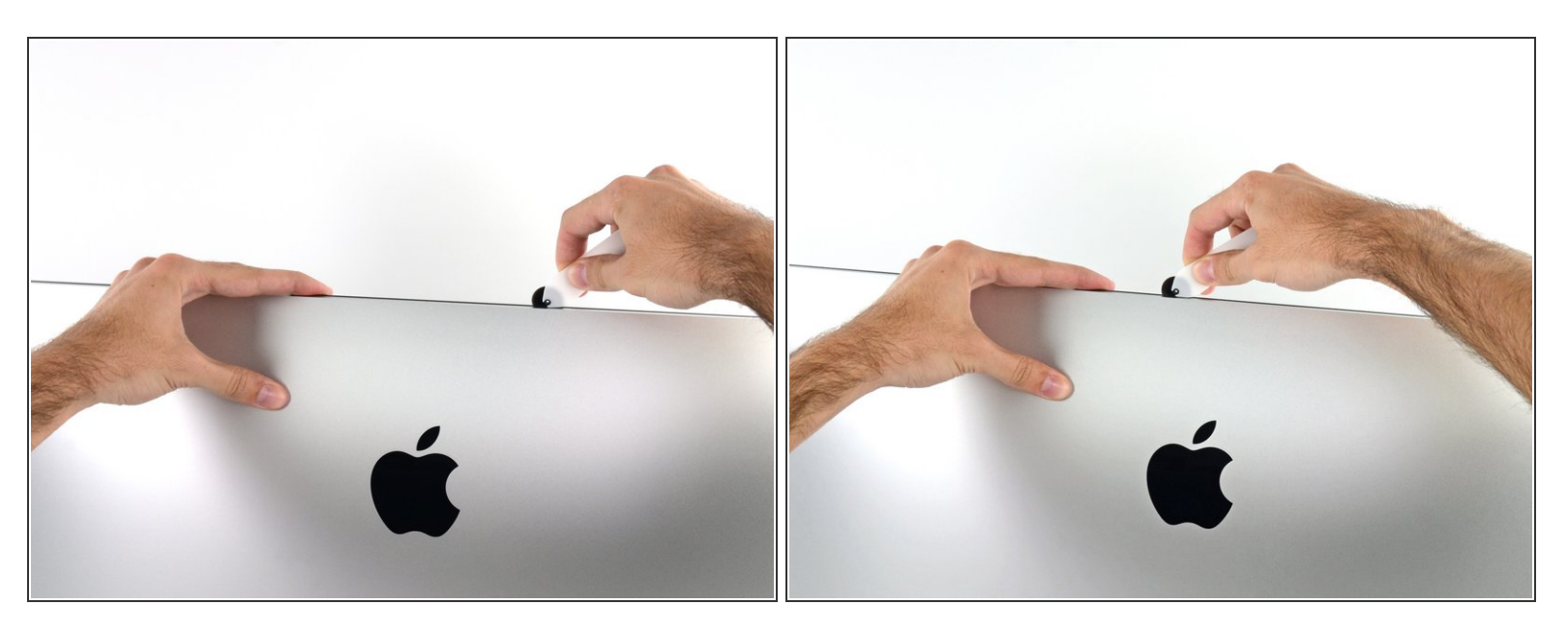

- Zerschneide den Kleber weiter an der Oberseite des Displays entlang.
- Du solltest mit dem Gerät immer etwas vor- und zurückrollen durch den Teil, den du bereits durchgeschnitten hast, um so viel wie möglich von dem Kleber zu lösen.

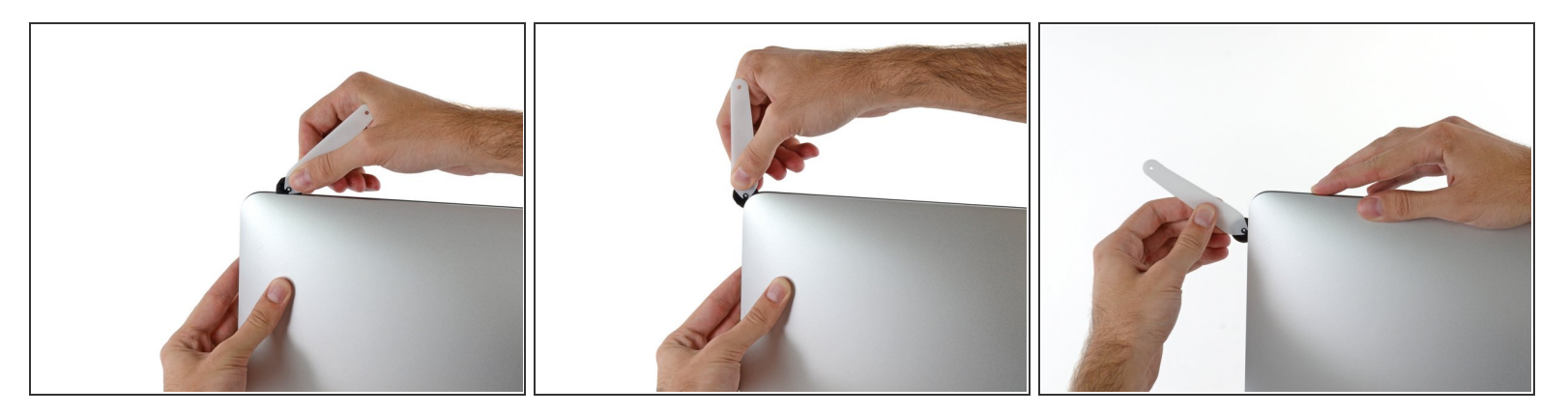

Schiebe das Werkzeug nun um die obere rechte Ecke des Displays.

# **Schritt 8**

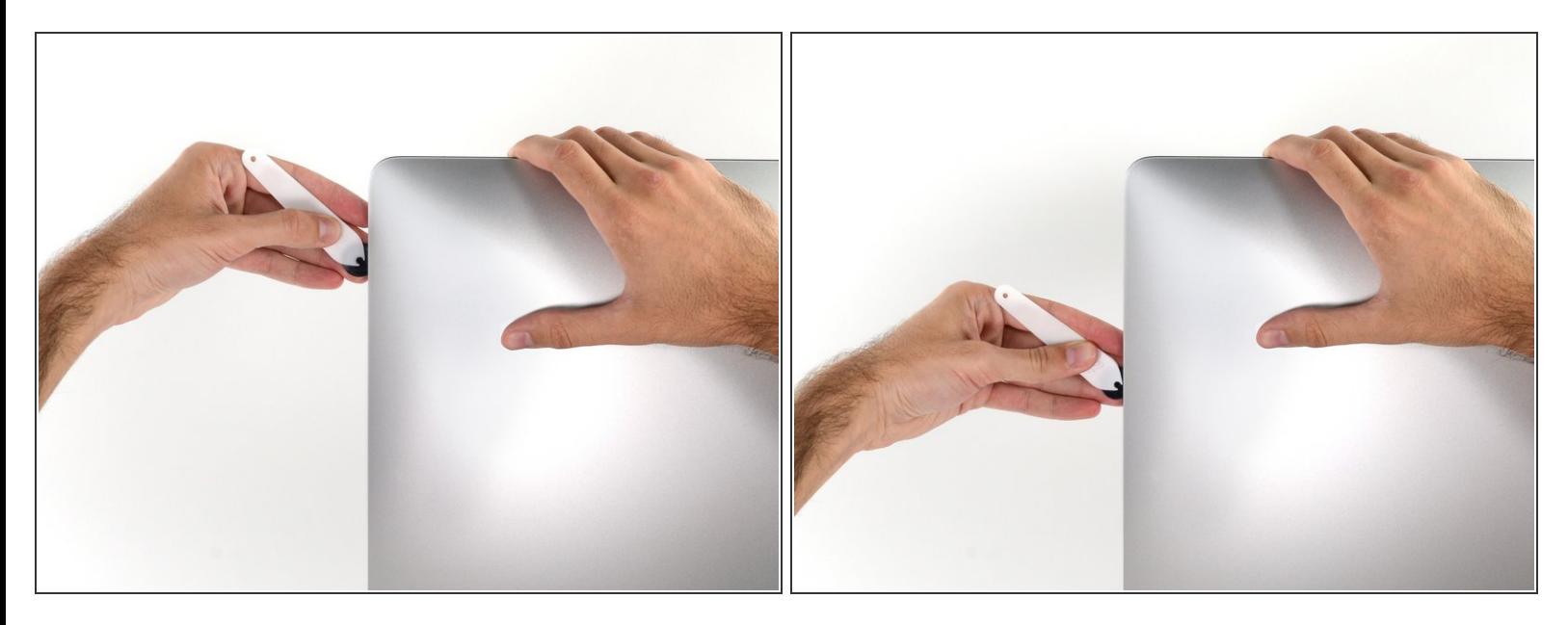

Fahre mit dem Werkzeug an der rechten Displayseite entlang nach unten.

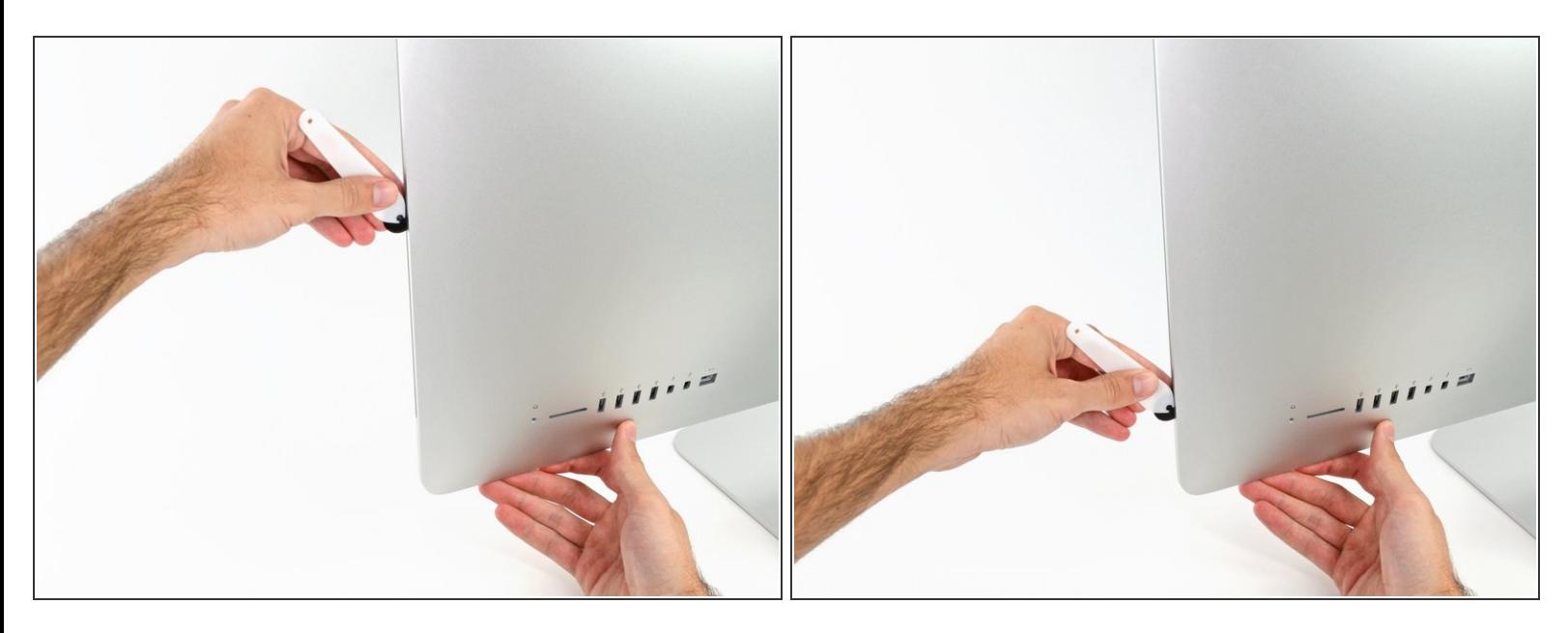

- Schneide den Rest des Klebers an der rechten Seite des Displays bis ganz nach unten durch.
- Jetzt solltest du das Werkzeug noch einmal zurück um das gesamte Display schieben, um so viel wie möglich von dem Kleber zu lösen.  $\odot$

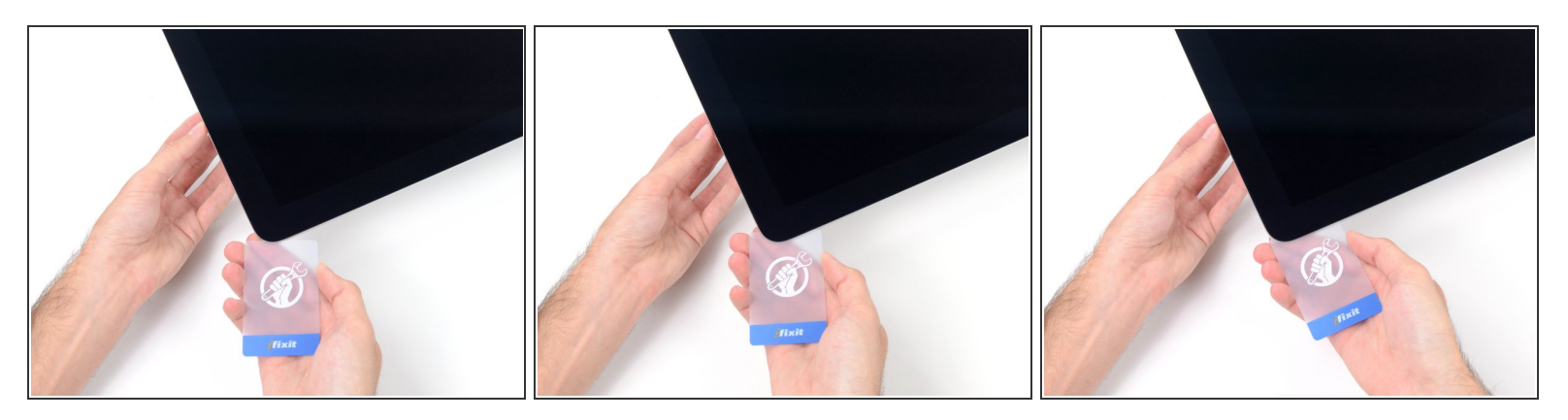

- Das Öffnungswerkzeug hat schon den größten Teil der Arbeit erledigt, jedoch klebt der Bildschirm immer noch etwas am Gehäuse. Eine Plastikkarte ist nötig, um noch den letzten Rest an Kleber zu lösen.
- **Example 20 IMAC mit dem Bildschirm nach oben auf einen Tisch.**
- Beginne an der oberen rechten Ecke des iMacs und schiebe eine Plastikkarte zwischen Display und Gehäuse.  $\bullet$
- Sei vorsichtig und stelle sicher, dass du die Karten **nicht** weiter als 9,5 mm in den iMac steckst. Es besteht sonst die Gefahr, dass Komponenten im Inneren beschädigt werden.

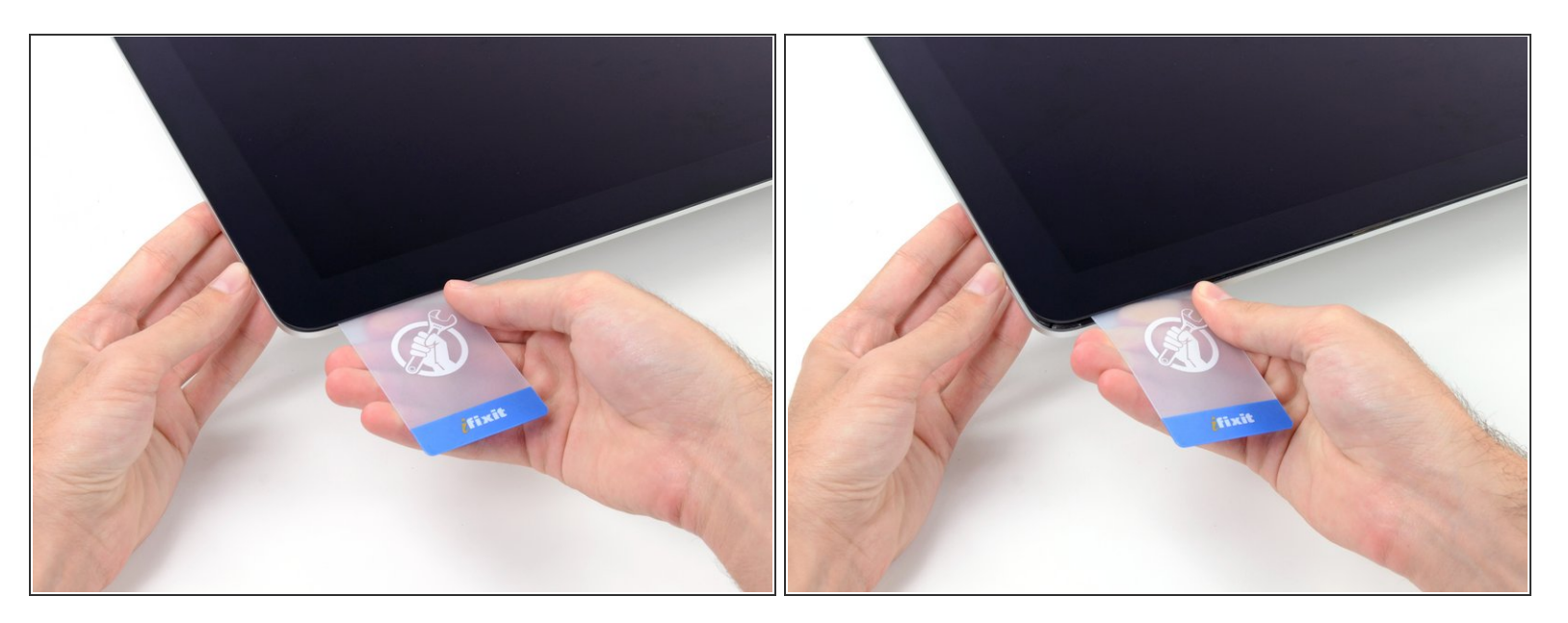

- Verdrehe die Plastikkarte leicht, um den Abstand zwischen Bildschirm und Gehäuse zu vergrößern. Trenne allen Kleber in der Nähe der Ecke auf.
- Zu viel Kraft kann das Display zerbrechen. Arbeite vorsichtig. Versuche nicht, den Spalt mehr als 6 mm breit zu machen.

#### **Schritt 12**

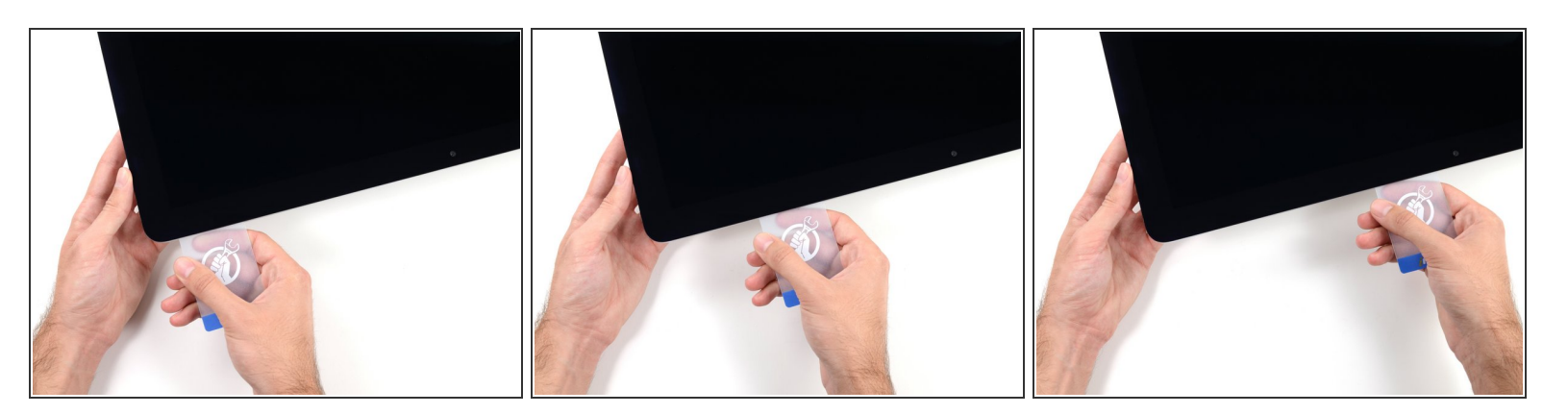

Schiebe die Karte in Richtung der Bildschirmmitte, um den Rest des Klebers an der rechten Ecke durchzutrennen.  $\bullet$ 

Höre vor der iSight Kamera auf, den Kleber durchzutrennen. Ansonsten besteht die Gefahr, sie zu beschädigen.  $\sqrt{N}$ 

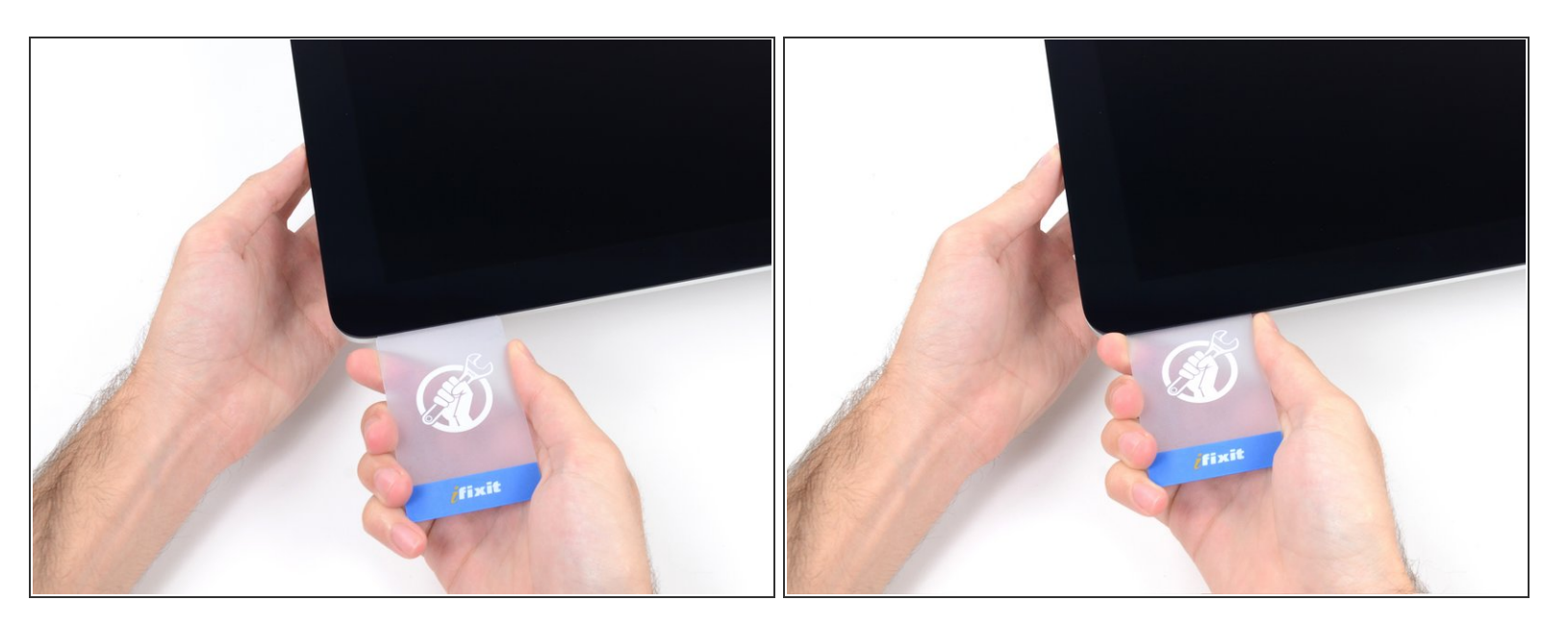

Schiebe die Karte zurück in die obere rechte Ecke des Bildschirms und lasse sie dort stecken, um zu verhindern, dass der Kleber den Bildschirm wieder festklebt.

# **Schritt 14**

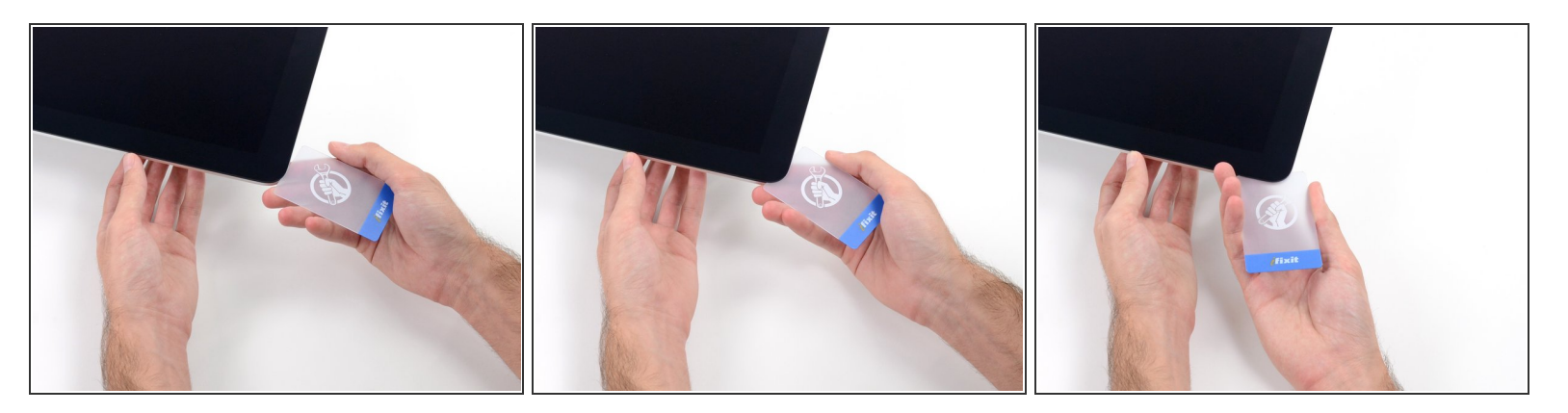

Schiebe eine zweite Karte zwischen Bildschirm und Gehäuse an der oberen linken Ecke des iMac.

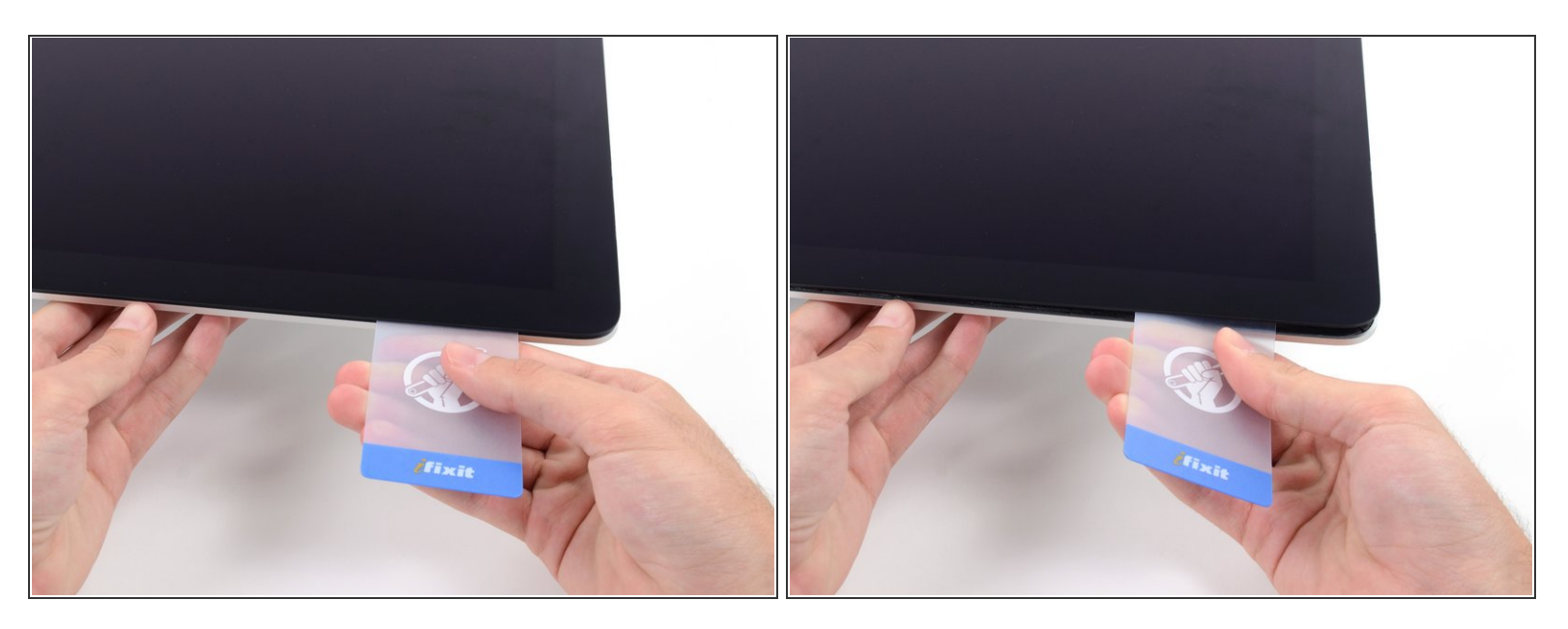

- Drehe die Karte leicht nach oben, um den Abstand zwischen Bildschirm und Gehäuse zu vergrößern.  $\bullet$
- Genau wie an der anderen Seite, bewege die Karte nur langsam, damit der Kleber genügend Zeit hat, um sich zu lösen, und das Glas nicht überbeansprucht wird.

### **Schritt 16**

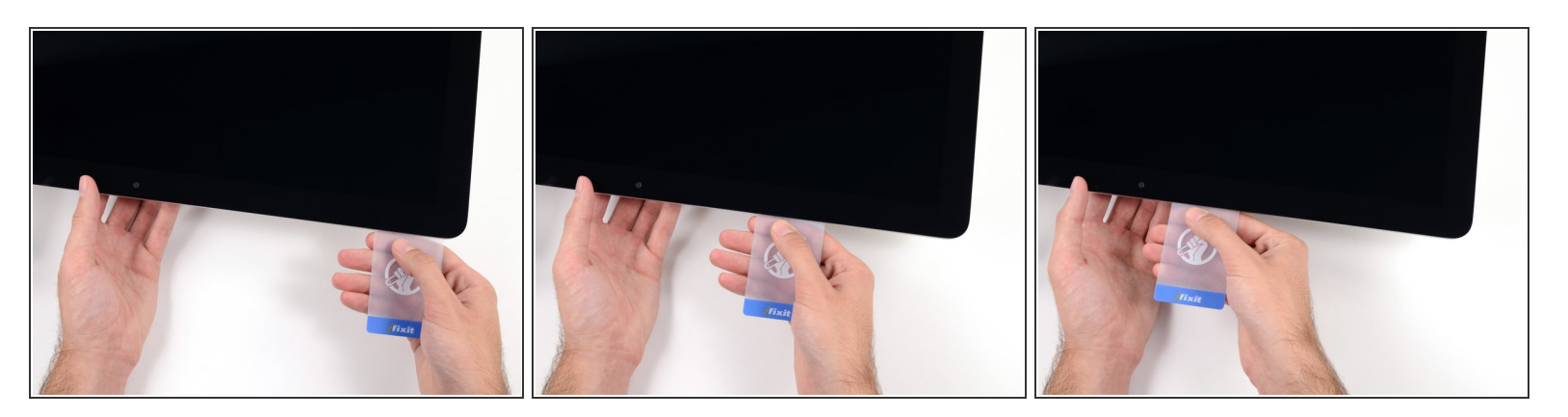

Schiebe die Plastikkarte zur Mitte hin.

A Halte vor der iSight Kamera an, damit sie nicht beschädigt wird.

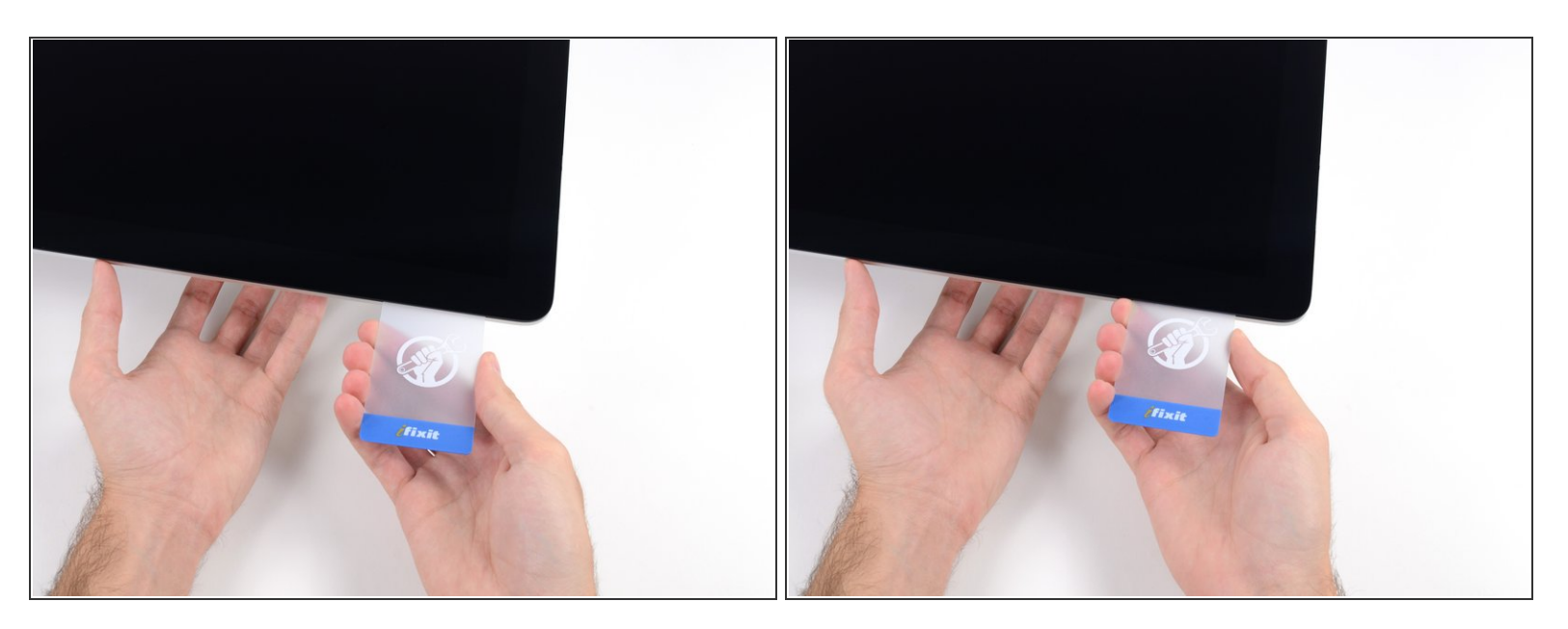

Schiebe die Karte wieder an die obere, linke Ecke und lasse sie dort stecken.

#### **Schritt 18**

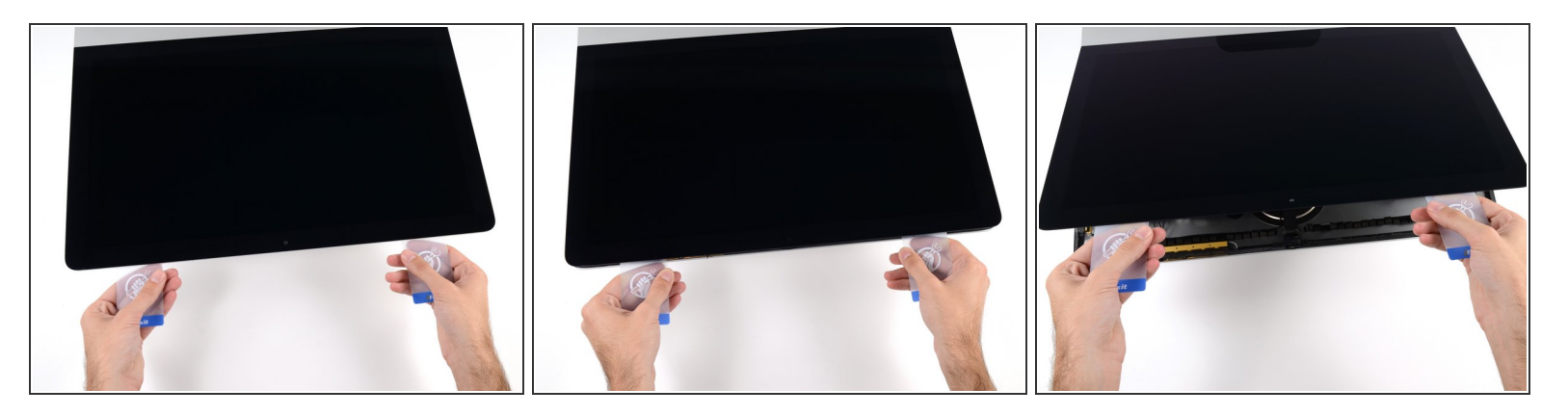

- Setze die beiden Karten, wie im Bild gezeigt, in die Ecken ein und fange an, diese leicht zu drehen, um den Abstand zwischen Gehäuse und Bildschirm zu vergrößern.  $\bullet$
- Wenn Teile des Bildschirms sich nicht zu lösen scheinen, dann nimm eine weitere Karte, um in diesen Bereichen den Kleber ein weiteres Mal durchzutrennen.
- Beginne, die obere Seite des Bildschirms nach oben vom Rahmen zu heben.

#### Hebe den Bildschirm nur einige Zentimeter an. Er ist immer noch mit dem Logic Board des iMacs mit Kabeln verbunden.  $\sqrt{N}$

#### **Schritt 19 — Kabel der Displayeinheit**

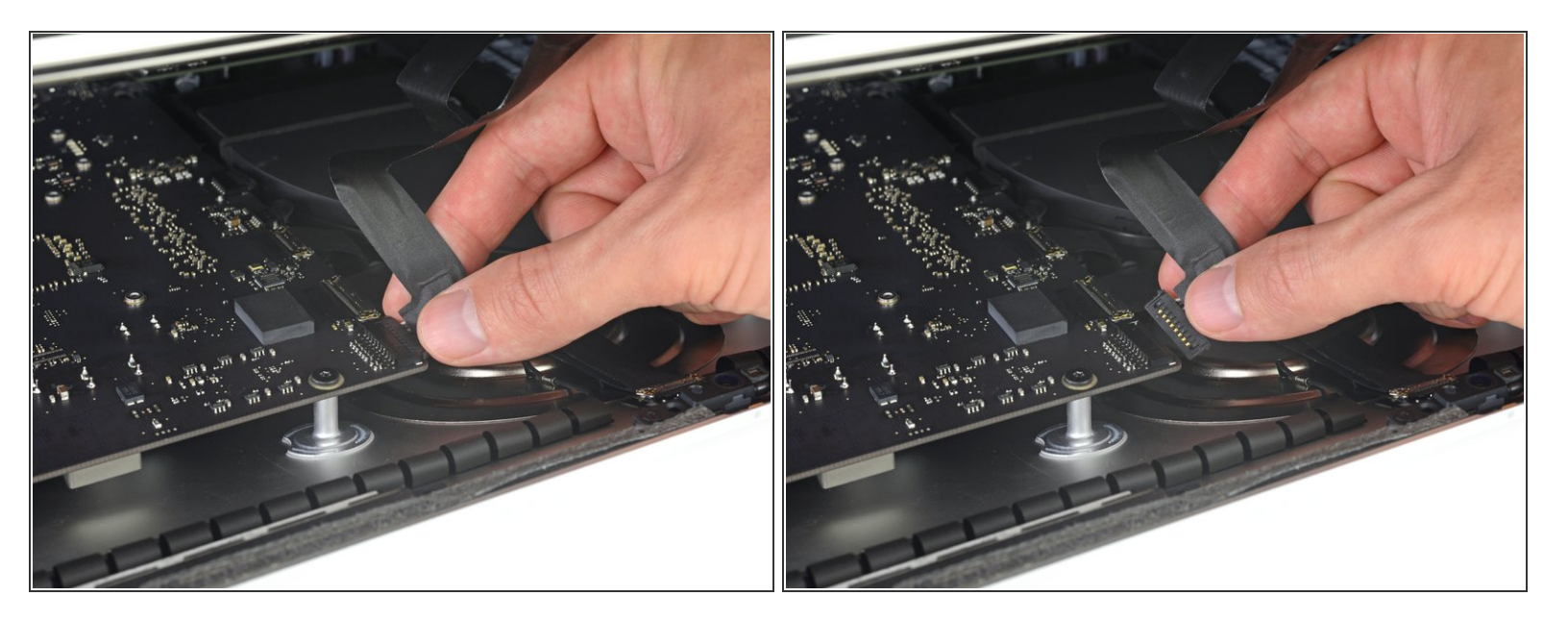

- Hebe das Display soweit hoch, um leichten Zugang zum Verbinder zu haben. Hebe es aber nicht zu hoch (höchstens 20 cm), damit die Kabel nicht zu sehr angespannt und die Verbinder nicht zu sehr belastet werden.
- Halte das Display mit einer Hand fest und löse mit der anderen Hand das Kabel der Stromversorgung des Displays.  $\bullet$

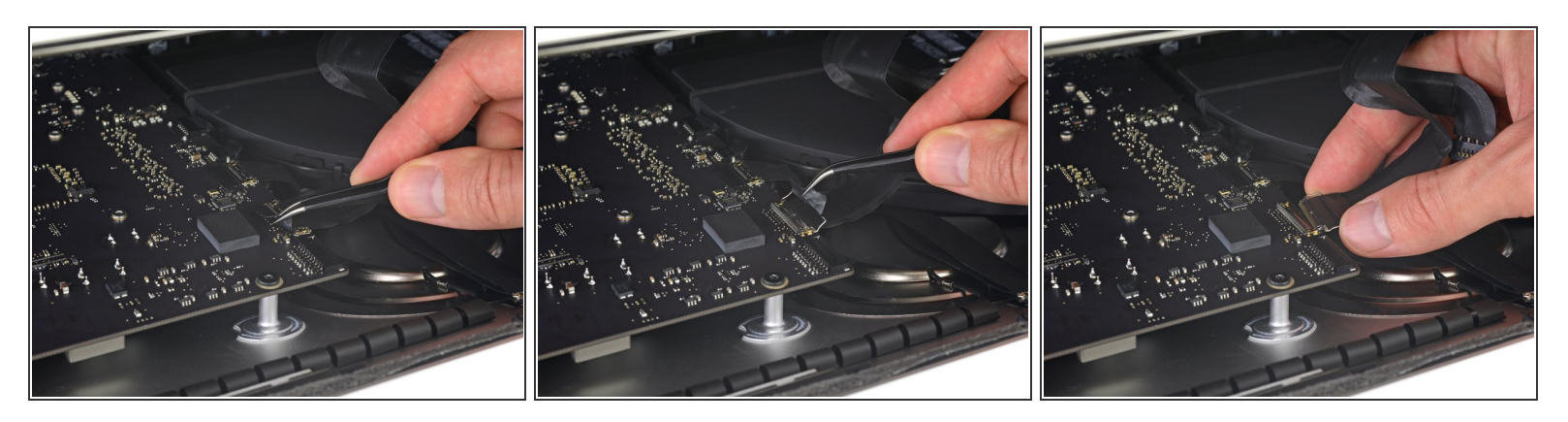

- Halte das Display weiterhin mit einer Hand fest und klappe den metallenen Sicherungsbügel am Displaydatenkabel hoch.  $\bullet$
- Ziehe das Displaydatenkabel vorsichtig aus seinem Sockel auf dem Logic Board.
- Achte darauf, dass du den Verbinder des Displaydatenkabels gerade aus seinem Sockel ziehst. Halte ihn dabei parallel zur Platine, damit er nicht beschädigt wird.

#### **Schritt 21 — Display ablösen**

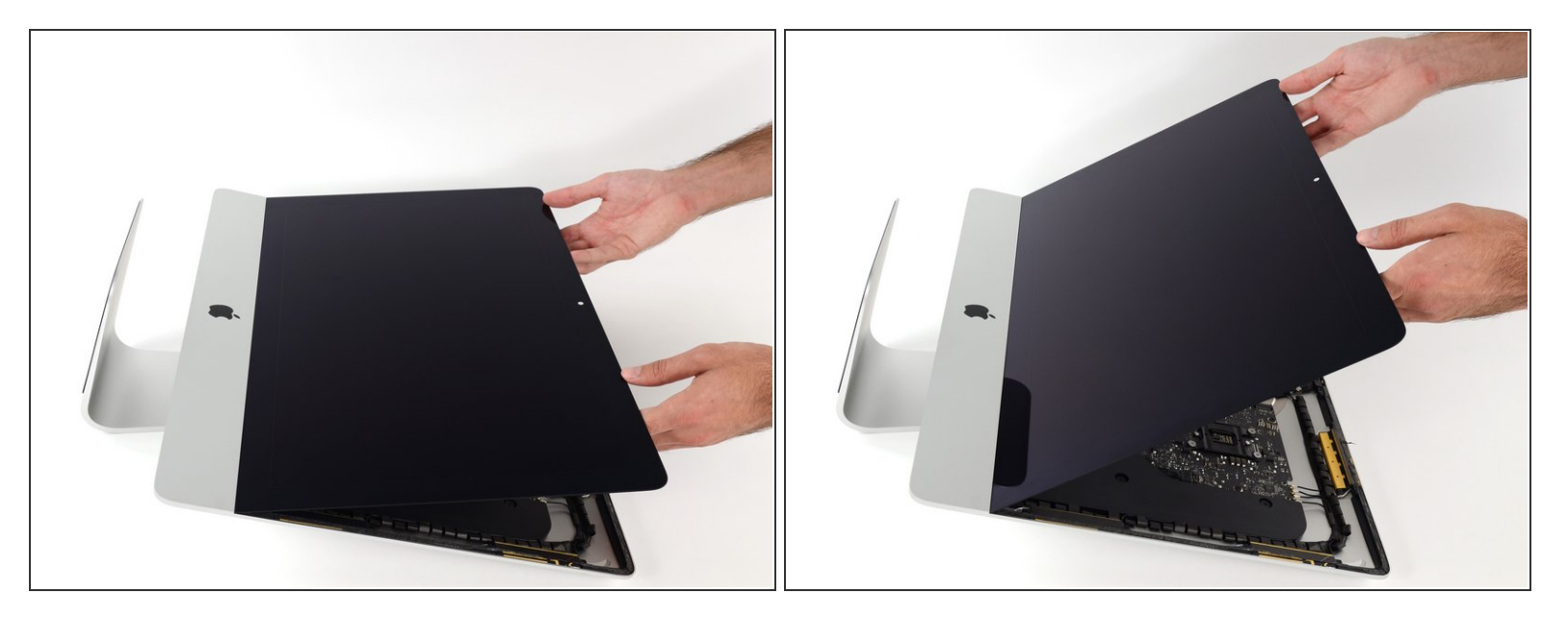

- Hebe das Display an, bis es fast rechtwinklig steht.
- Es gibt immer noch einen Klebestreifen an der unteren Kante des Dispkays, der das Display wie eine Art Scharnier mit dem Gehäuse verbindet. Klappe das Display einige Male auf und zu, um den Kleber zu lösen.  $(i)$

#### **Schritt 22**

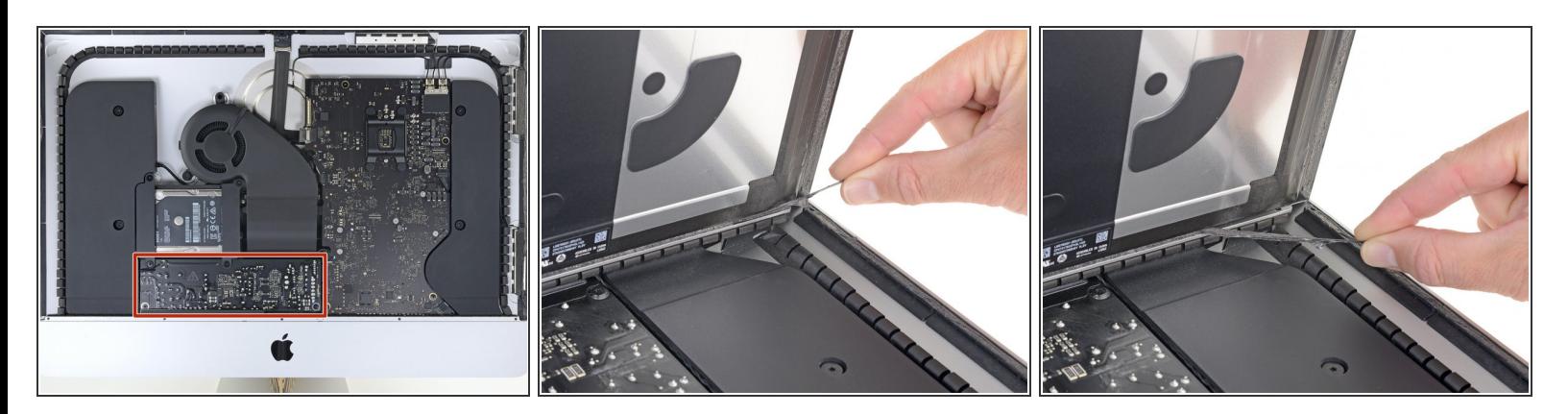

Trenne, falls nötig, eventuelle übrige Klebestellen am unteren Klebestreifen mit einer Plastikkarte auf.  $\binom{1}{1}$ 

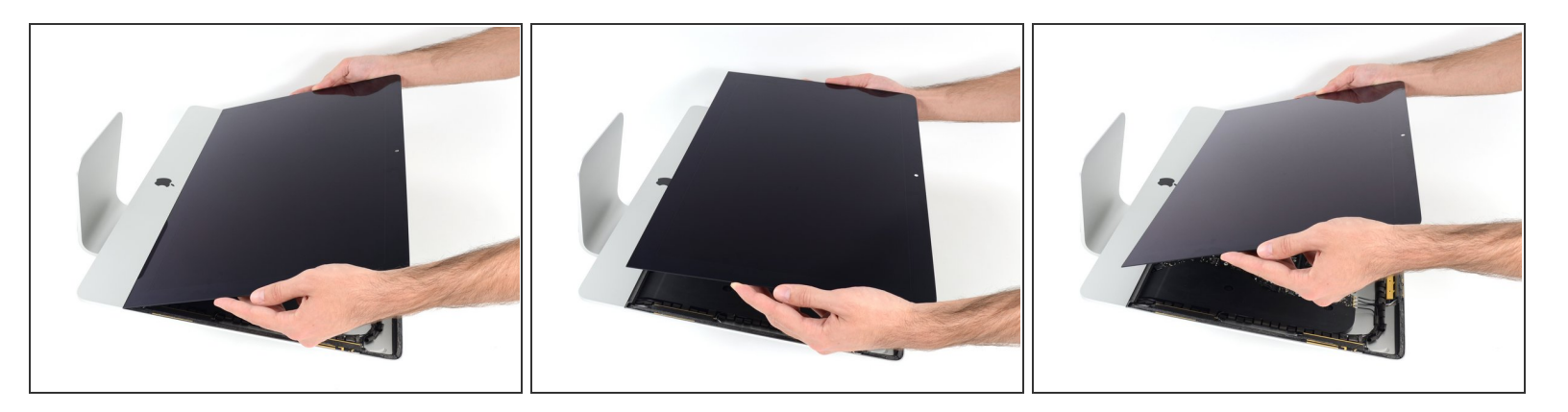

- Hebe den Bildschirm aus dem Rahmen nach oben und entferne ihn anschließend aus dem iMac.
- Möglicherweise musst du an einer Seite anfangen, den Bildschirm langsam anzuheben, um den Rest des Klebebandes zu lösen.  $\bullet$

A Sei vorsichtig bei der Handhabung des Bildschirms. Er ist groß, schwer und aus Glas.

Nachdem der Kleber durchschnitten worden ist, kann er nicht mehr zu Verkleben des Displays verwendet werden. Folge dieser [Anleitung](https://de.ifixit.com/Anleitung/iMac+Intel+21.5-Inch+Retina+4K+Display+2019+Adhesive+Strips+Replacement/136337), um nach der Reparatur die Klebestreifen zu ersetzen, welche das Display am rückseitigen Gehäuse befestigen.

#### **Schritt 24 — Untere Halterung entfernen**

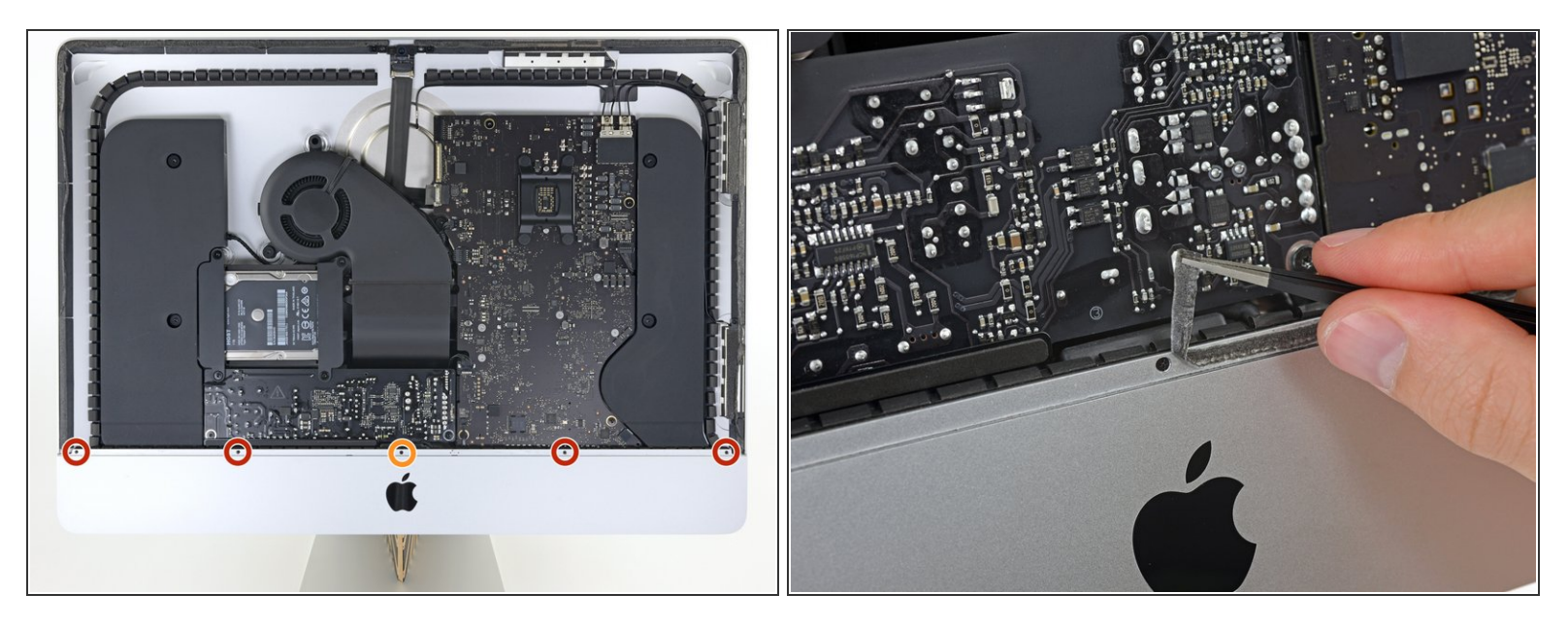

- Entferne die folgenden Kreuzschlitzschrauben, mit denen die untere Halterung befestigt ist:
	- Vier 3,2 mm Schrauben
	- Eine 1,7 mm Schraube
- Möglicherweise musst du die Display-Schutzfolie an der Unterkante des Gehäuses abziehen, um an die Schrauben heranzukommen.  $\odot$

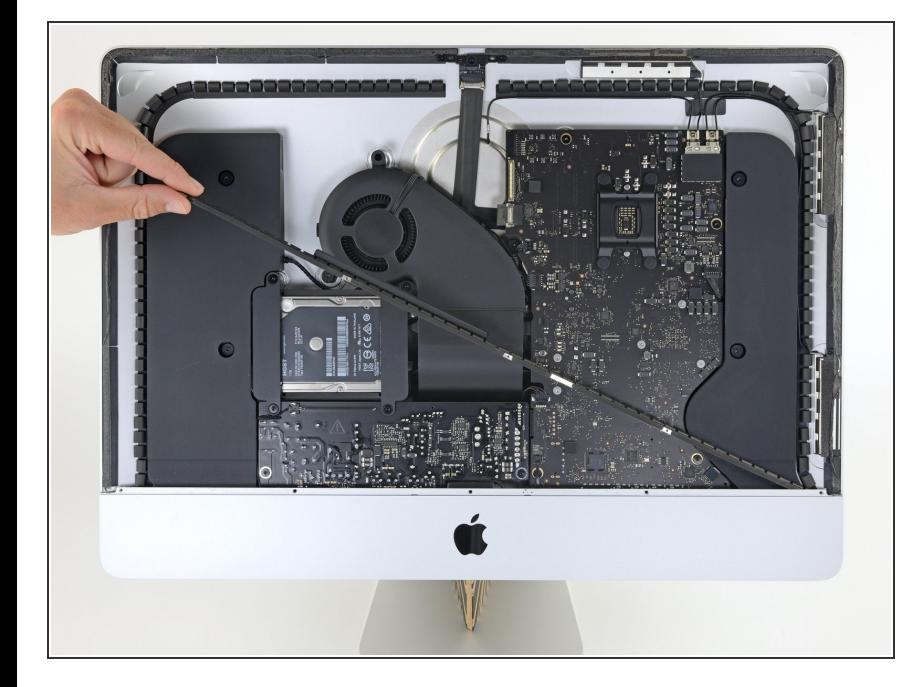

Entferne die untere Halterung (auch "Kinnriemen" genannt) aus dem iMac-Gehäuse.  $\bullet$ 

# **Schritt 26 — Festplattenhalterungen**

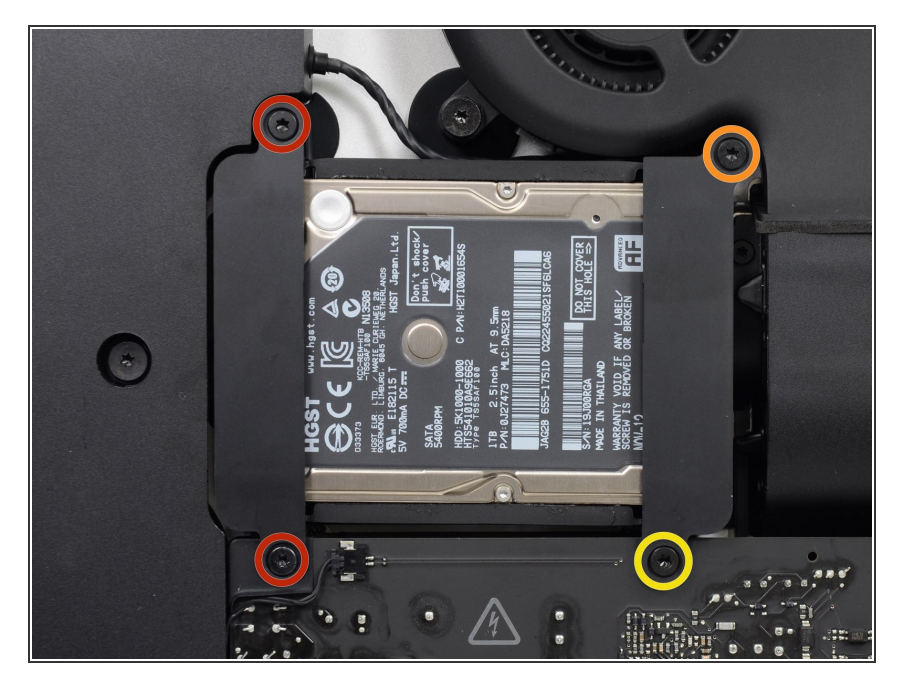

- Entferne folgende Torx T10 Schrauben welche die Festplattenhalterungen am iMac befestigen:
	- Zwei 21 mm Schrauben
	- Eine 9 mm Schraube
	- Eine 27 mm Schraube

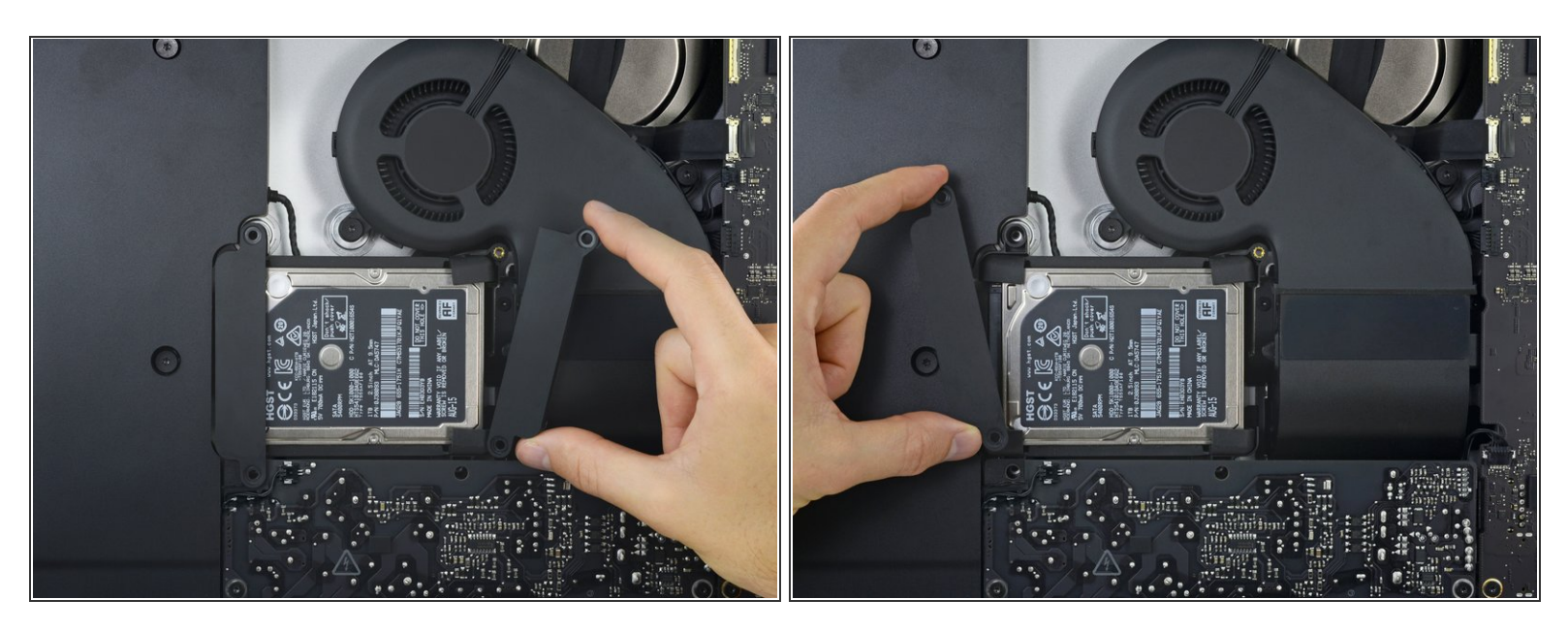

Entferne die linke und die rechte Festplattenhalterung vom iMac.

#### **Schritt 28 — Netzteil**

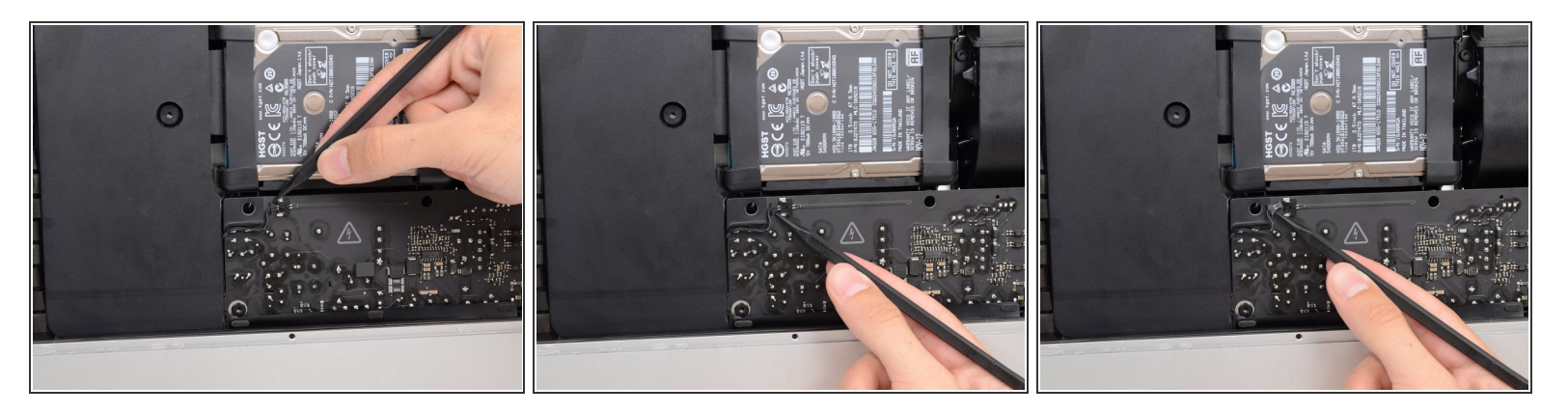

- Die nächsten Schritte bringen deine Hände in die Nähe der offenen Oberfläche der Netzteilplatine. **Fasse diese und die offenen Lötstellen nicht an** , um einen Stromschlag von den vielen großen Kondensatoren auf der Platine zu vermeiden.
- Drücke mit der Spudgerspitze abwechselnd auf jeder Seite des Steckers am Kabel zum Netzschalter und lasse ihn langsam aus dem Sockel "herauswandern".  $\bullet$

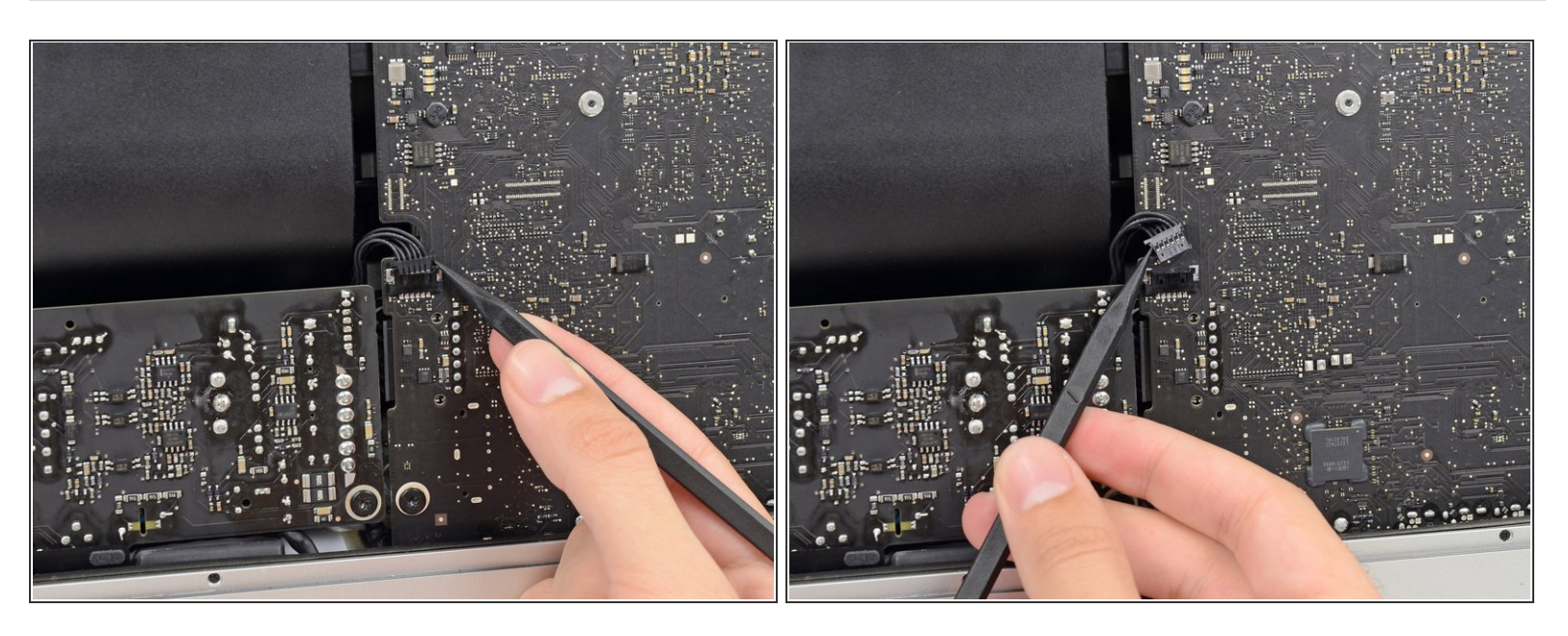

Drücke vorsichtig mit der Spudgerspitze abwechselnd an jeder Seite des Steckers der Netzteilsteuerung, um ihn aus seinem Sockel "herauswandern" zu lassen.  $\bullet$ 

### **Schritt 30**

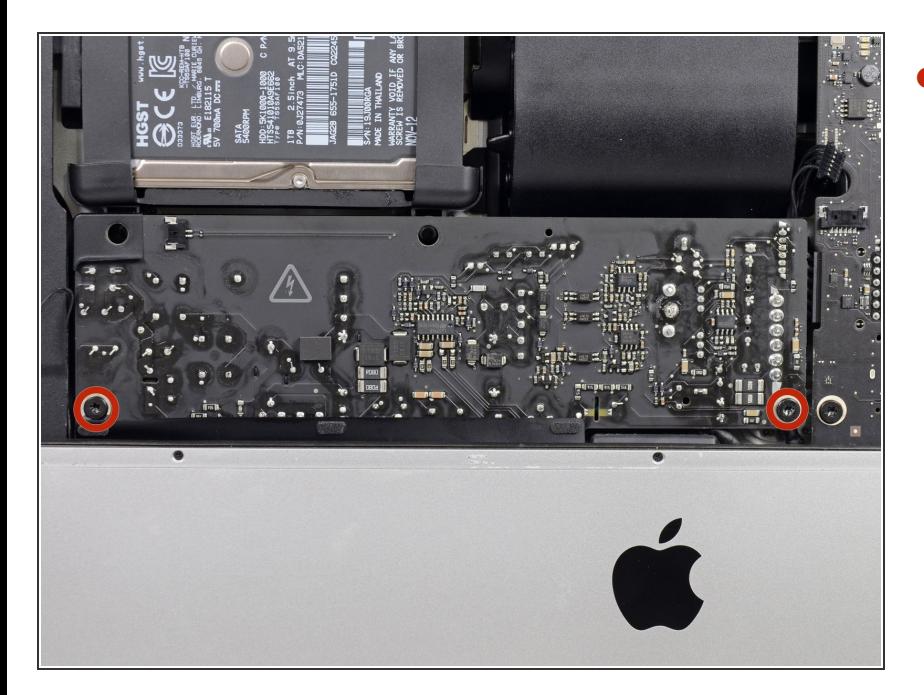

- Entferne die beiden 7,2 mm Torx T10 Schrauben, welche das Netzteil am Rückgehäuse befestigen.  $\bullet$ 
	- $(i)$  In neueren iMac Modellen sind dies 7,2 mm Torx T8 Schrauben.
	- Achte beim Zusammenbau darauf, dass sich das Kabel zur Einschalttaste nicht hinter der Leiterplatte verfängt.

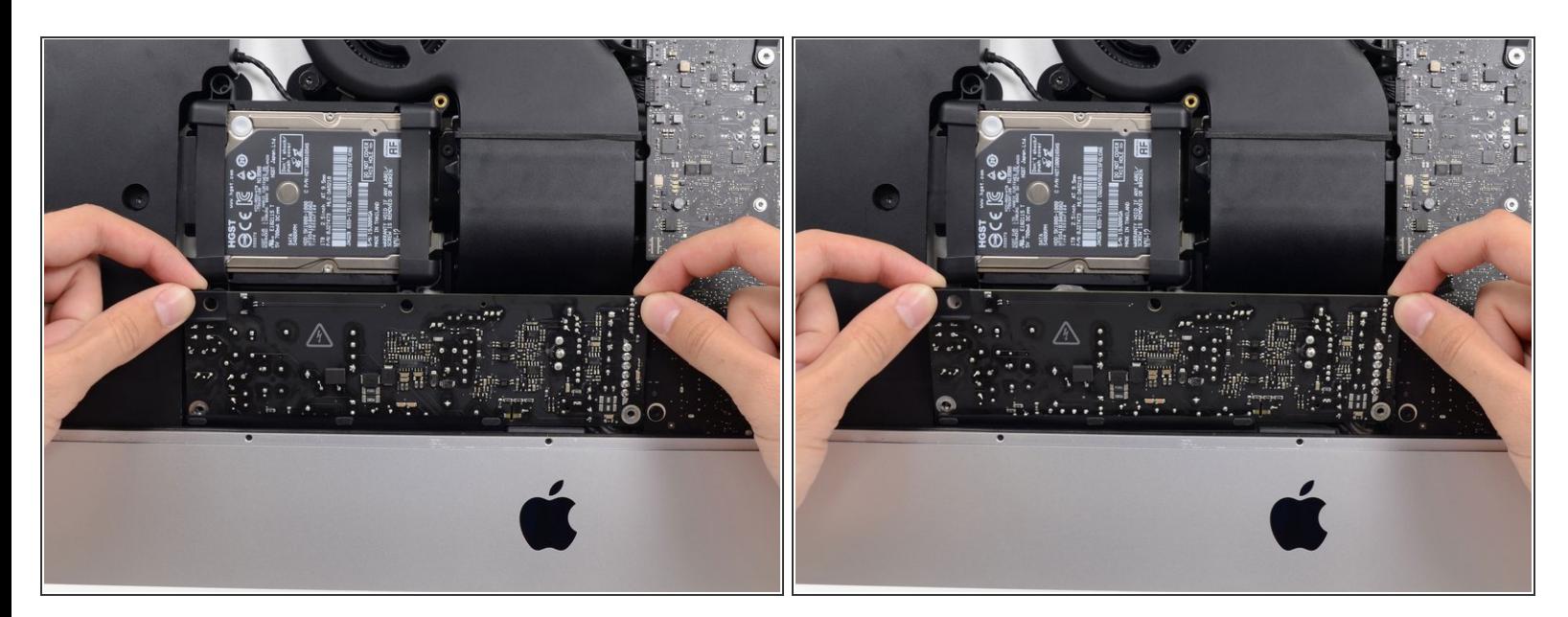

Wenn du am Netzteil arbeitest, **musst du sehr vorsichtig sein**: berühre keine Kondensatoranschlüsse oder auch Lötstellen auf der Rückseite. Fasse die Platine nur an den Kanten an.

Kippe das Netzteil nach vorne.

# **Schritt 32**

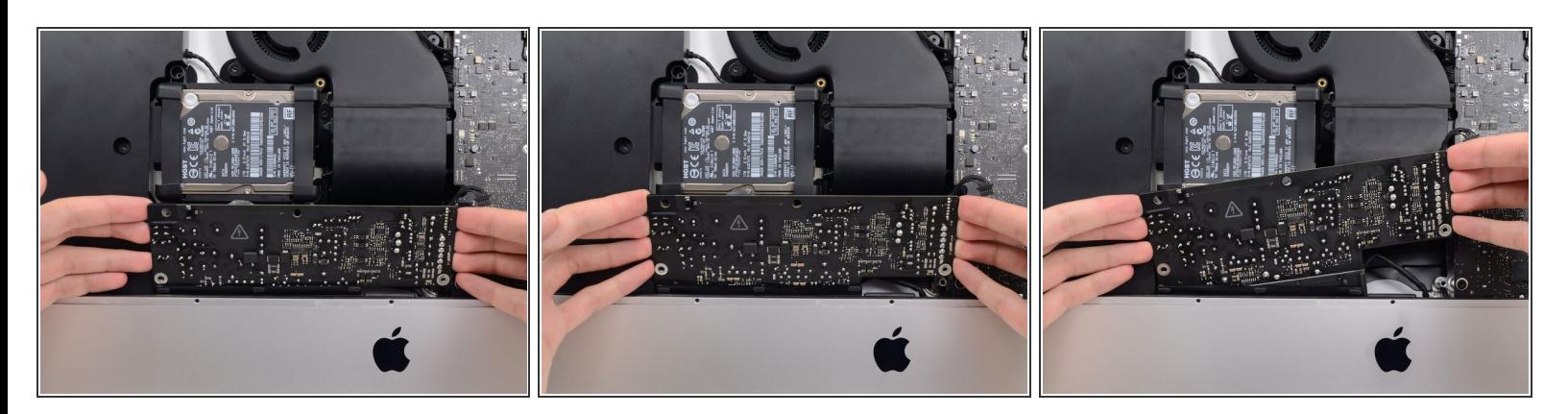

- Ziehe das Netzteil leicht hoch und aus dem Rückgehäuse heraus.
- Drehe das Netzteil gegen den Uhrzeigersinn, so dass die rechte Seite etwa 2,5 cm höher als die linke ist.  $\bullet$

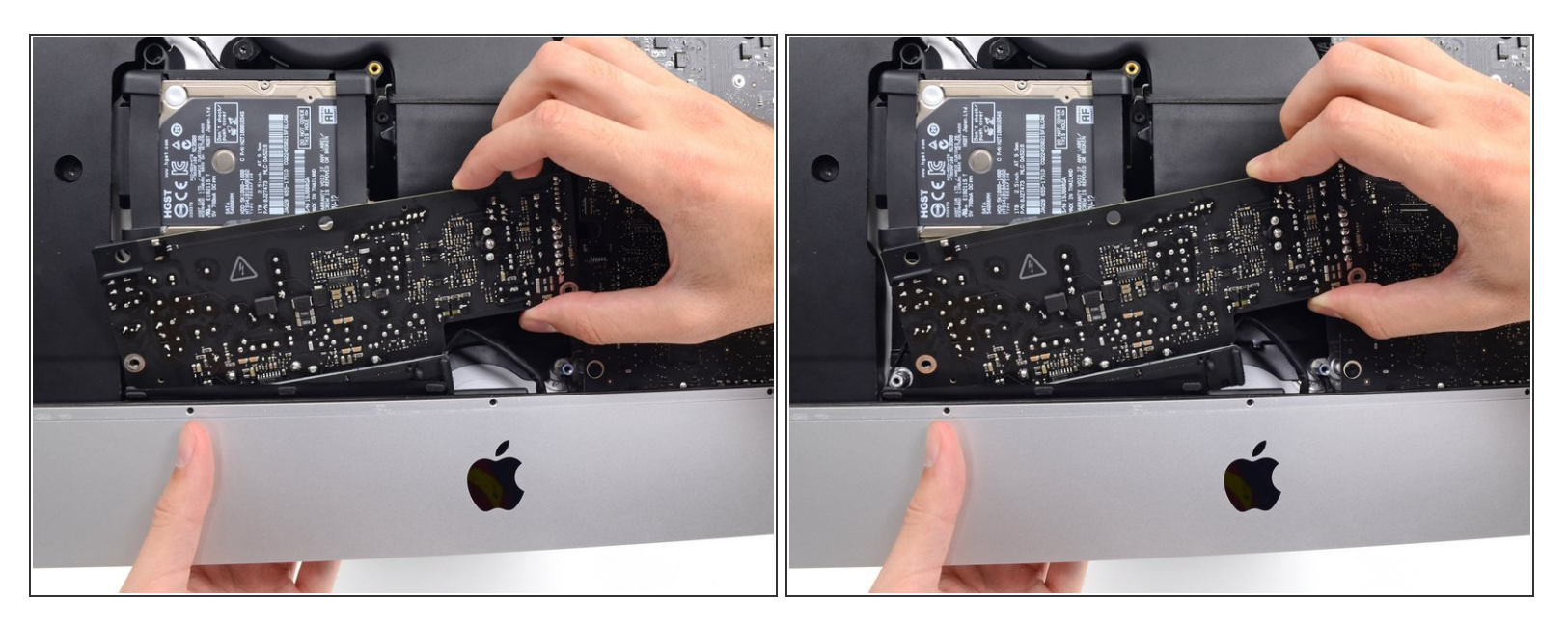

Schiebe das Netzteil nach rechts um es von den Schraubenpfosten am Rückgehäuse zu befreien.

#### **Schritt 34**

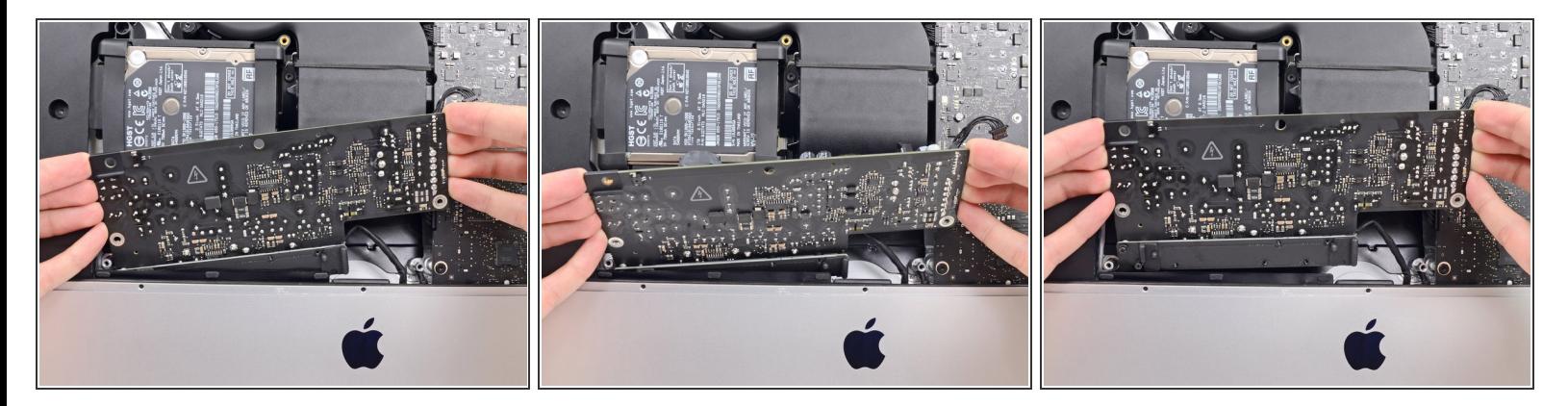

Rücke das Netzteil nach vorne und entferne es aus seinem Sitz im Rückgehäuse.

**Versuche noch nicht,** das Netzteil ganz vom iMac zu entfernen, es ist immer noch mit dem Logic Board verbunden.  $\bigwedge$ 

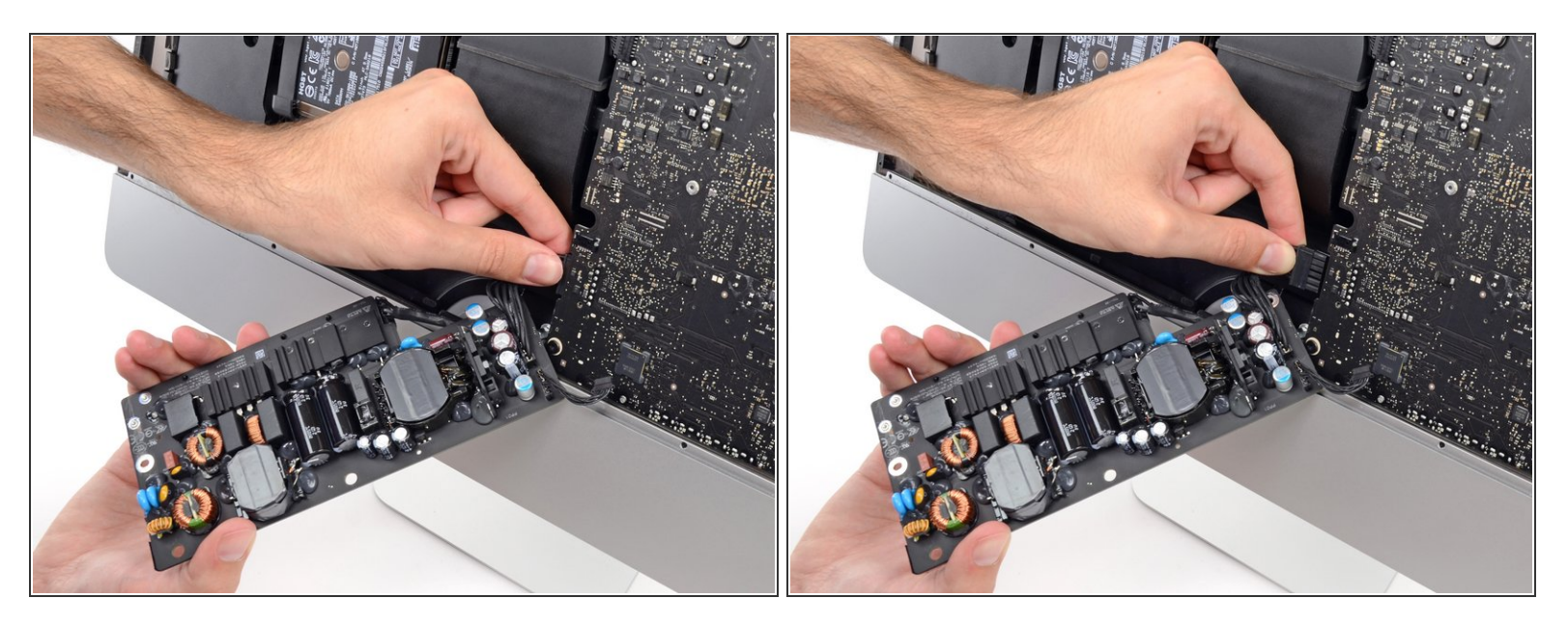

- **Sei ganz vorsichtig** und berühre keine Lötstellen oder Kondensatorkabel auf der Rückseite der Versorgungsplatine. Fasse nur die Kanten an.
- Drehe das obere Teil des Netzteils zu dir, um an den Stecker der Gleichstromversorgung hinter dem Logic Board zu kommen.
- Drücke die Lasche am Stecker der Gleichstromversorgung zusammen und ziehe ihn gerade aus seinem Sockel auf der Rückseite des Logic Boards.

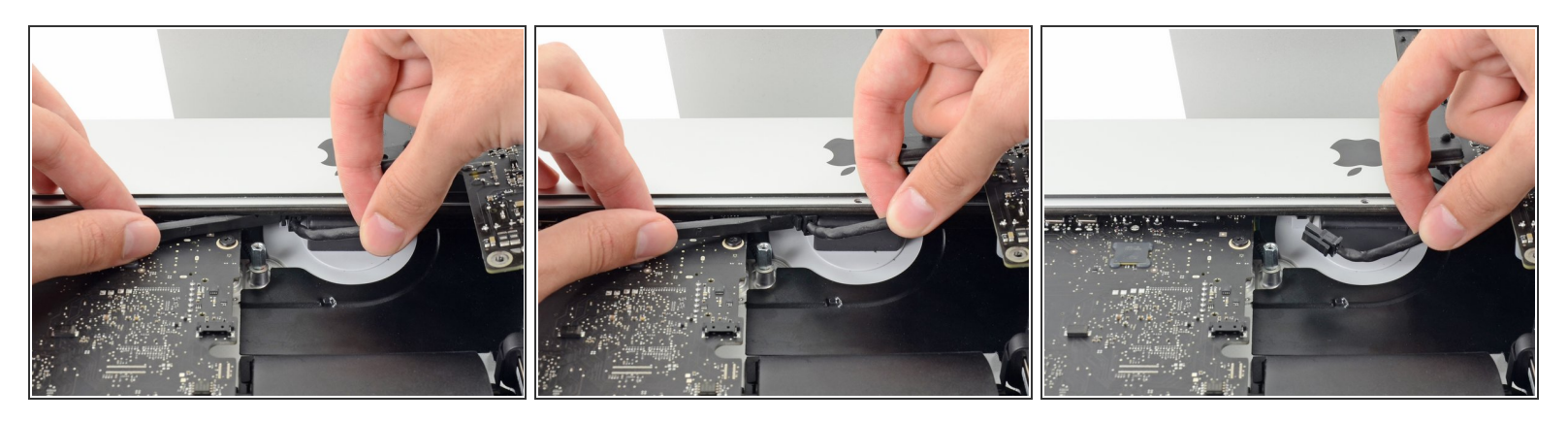

- Es ist wahrscheinlich hilfreich, wenn du für die nächsten Schritte den den iMac mit der Rückseite auf den Tisch legst.
- Drücke die Raste an der Seite des Steckers des Wechselstromkabels mit dem flachen Ende des Spudgers nach innen.
- Halte die Raste mit dem Spudger gedrückt, fasse das Wechselstromkabel an und ziehe den Verbinder aus seinem Sockel.  $\bullet$

#### **Schritt 37**

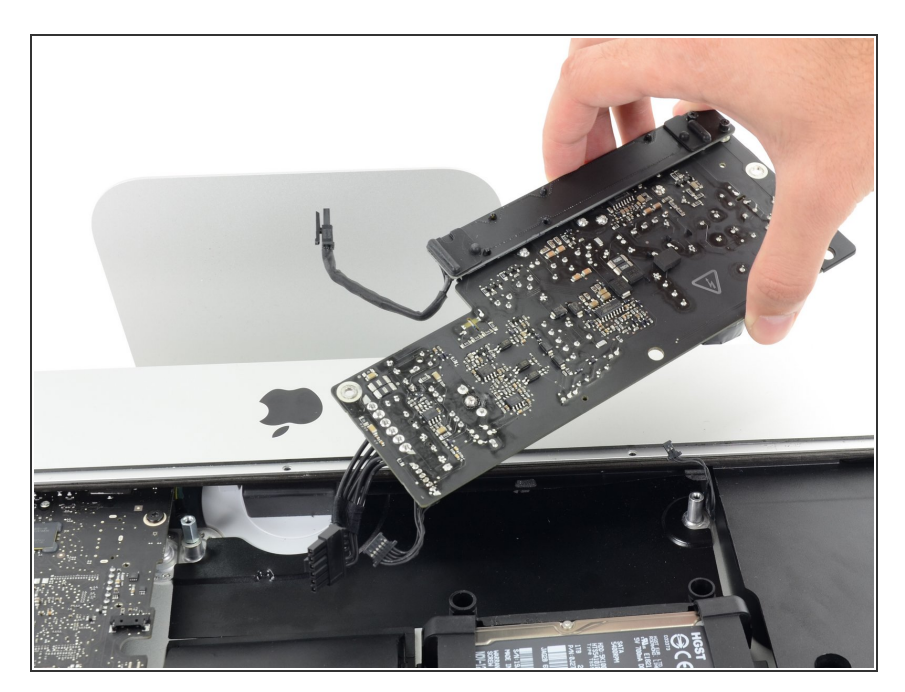

Entferne das Netzteil vom iMac.

#### **Schritt 38 — Lüfter**

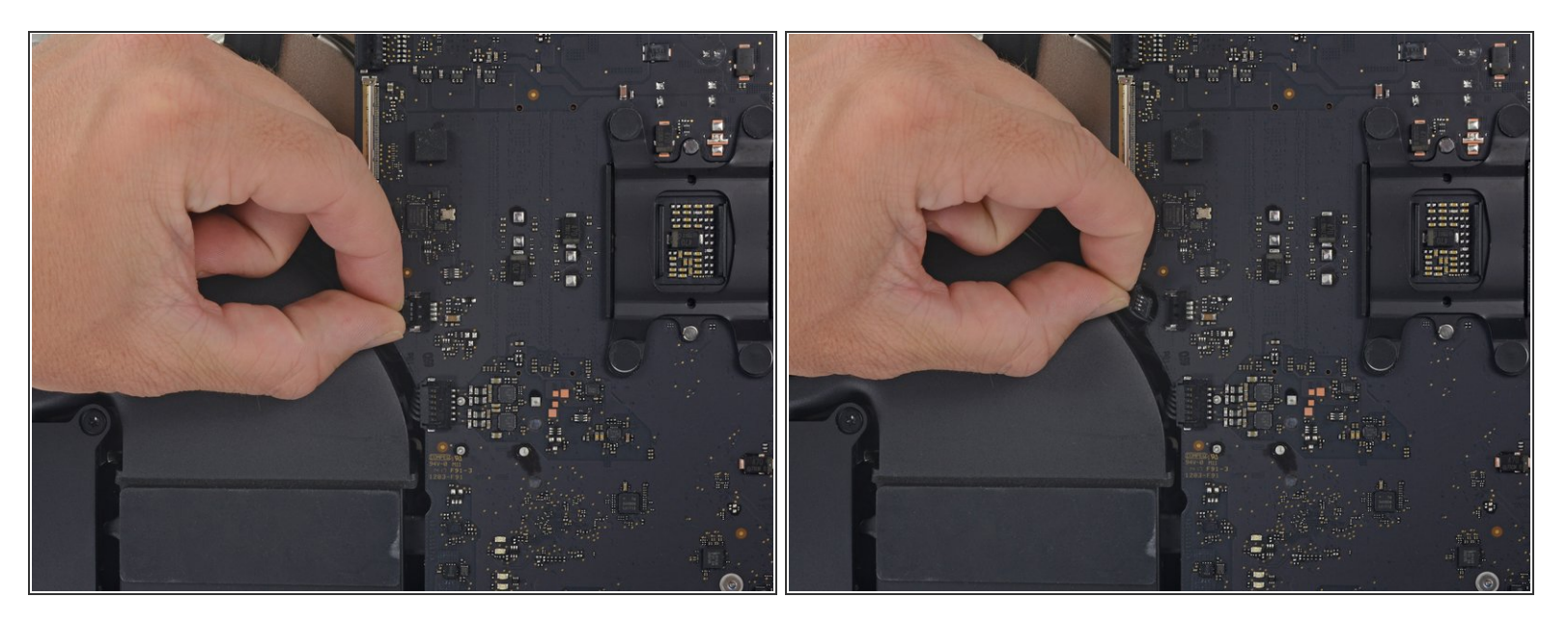

Ziehe den Lüfterstecker vorsichtig gerade aus seinem Anschluss auf dem Logic Board.

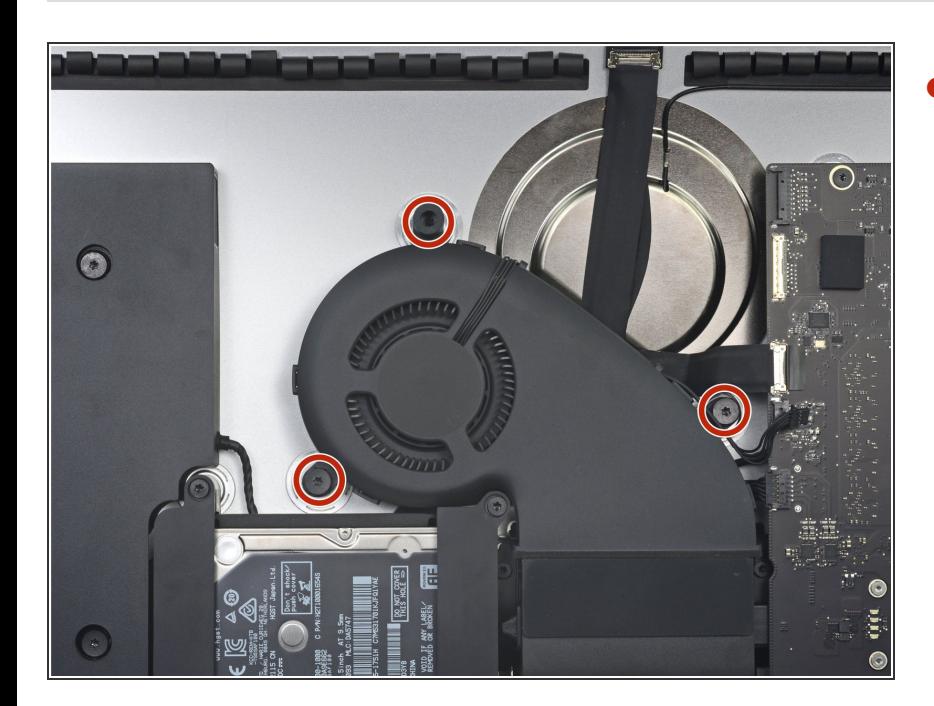

# **Schritt 39**

- Entferne die drei 10 mm Torx T10 Schrauben, welche den Lüfter am hinteren Gehäuse befestigen.  $\bullet$ 
	- Die Schraube ganz oben ist am Kopf mit einem Abstandshalter aus Gummi ausgestattet, auf dem das Display aufliegt. Lasse ihn weiterhin an seinem Platz.

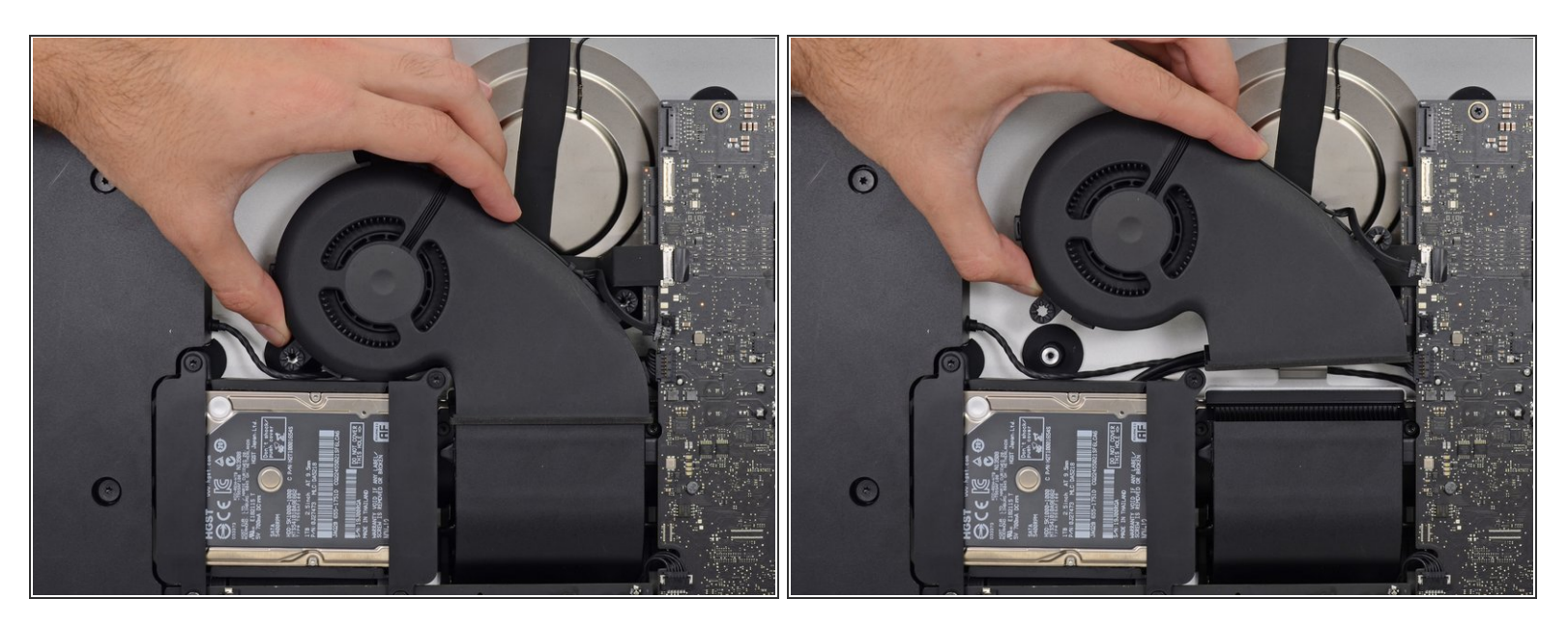

Entferne den Lüfter vom iMac.

# **Schritt 41 — Festplatteneinheit**

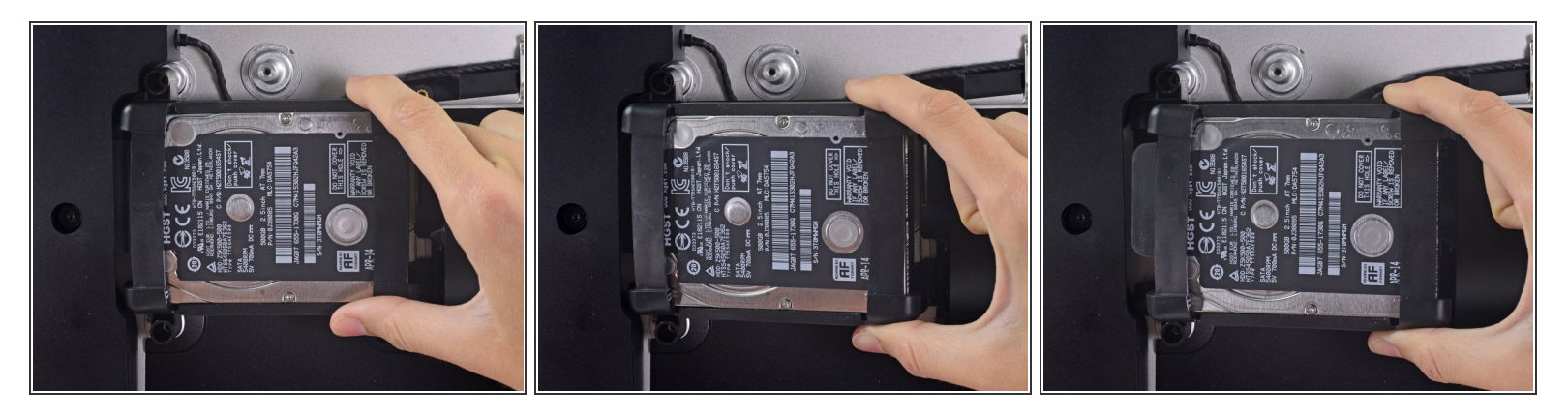

Hebe die Festplatte am Rand in der Nähe des Logic Board an und ziehe sie etwas aus ihrem Sitz.

Die Festplatte ist noch über die SATA Kabel für Daten und Stromversorgung angeschlossen, versuche also **noch nicht** sie ganz zu entfernen.  $\bigwedge$ 

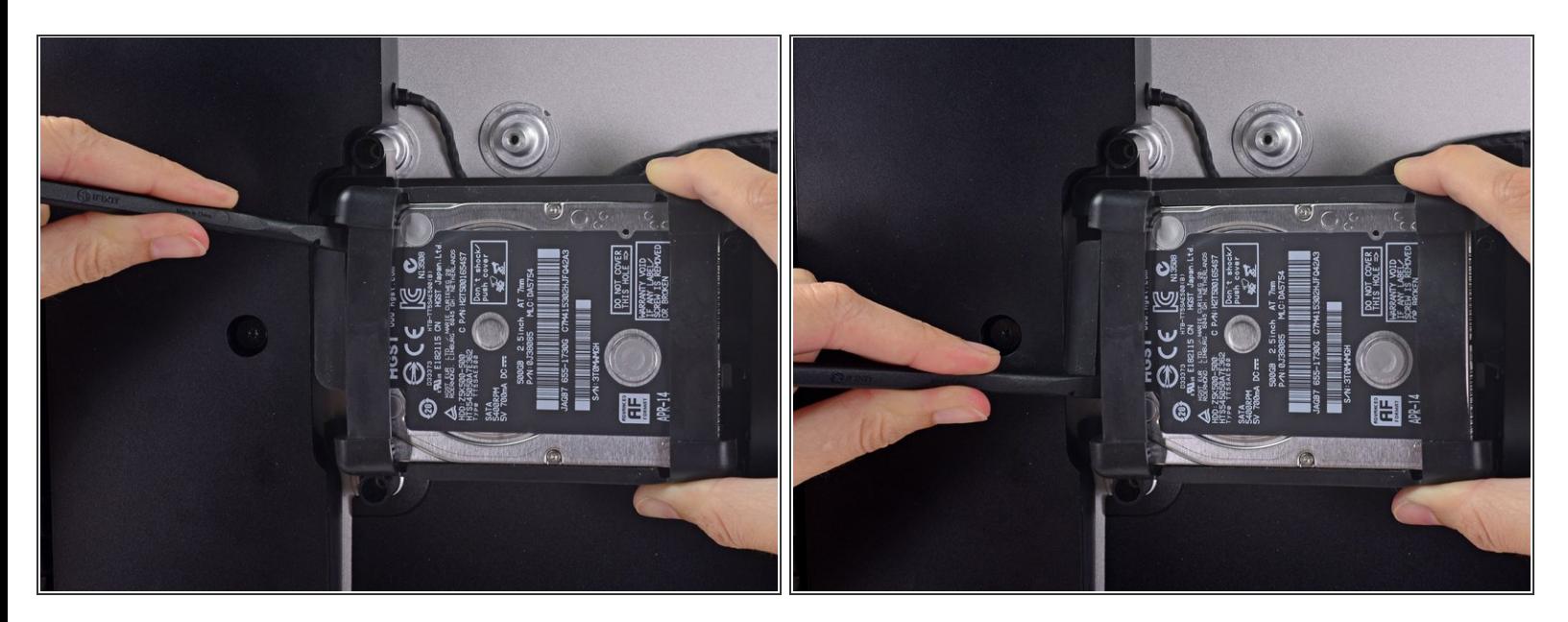

Löse das SATA Combo Kabel für Daten und Stromversorgung, indem du mit dem Spudger vorsichtig seinen großen Plastikverbinder weg von der Festplatte hebelst.  $\bullet$ 

### **Schritt 43**

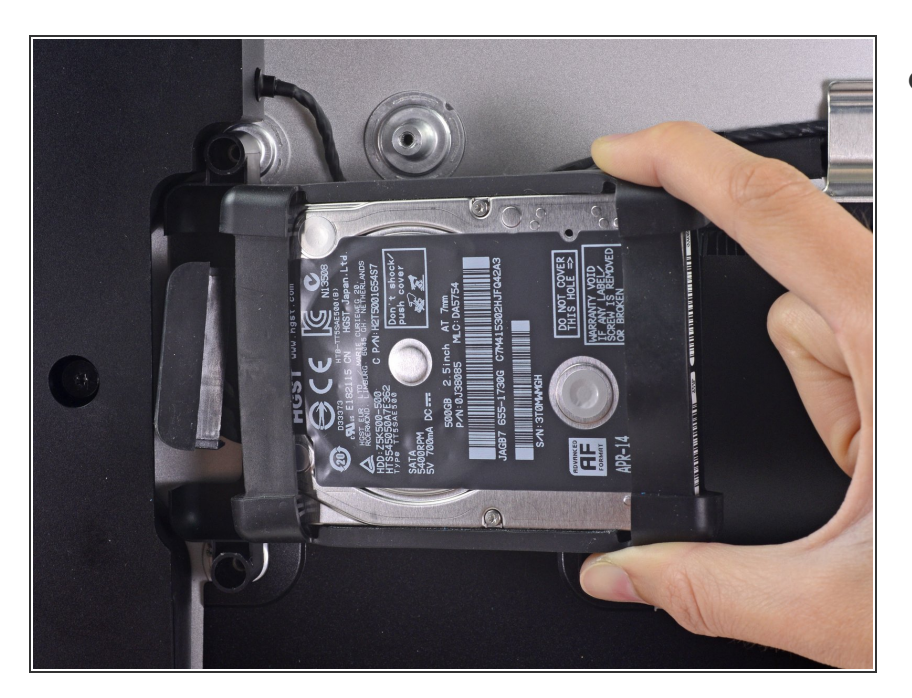

Entferne die Festplatteneinheit vom iMac.  $\bullet$ 

# **Schritt 44 — Festplatteneinschub entfernen**

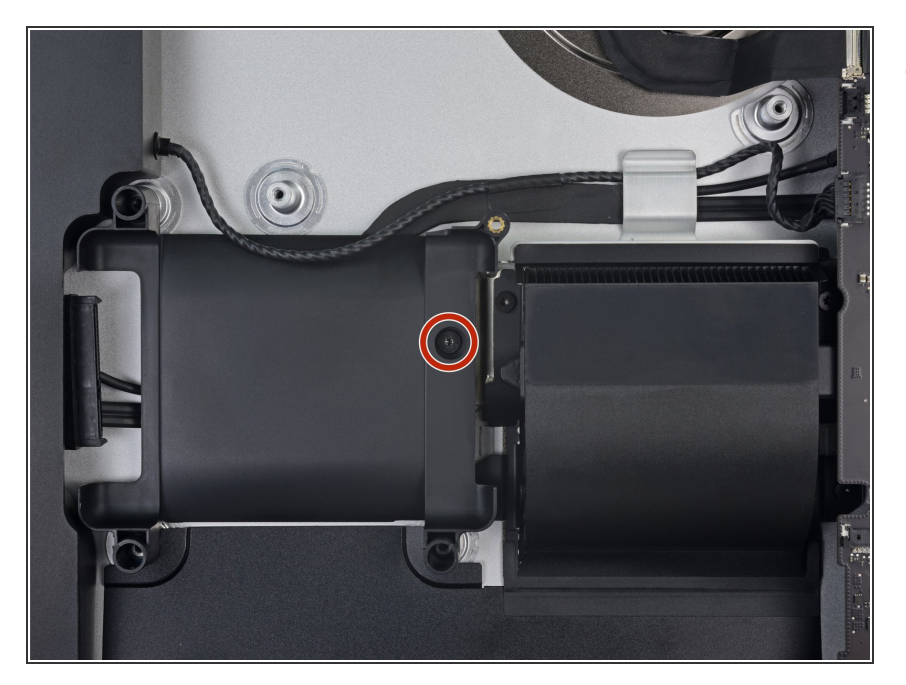

Entferne die 7,3 mm Torx T8 Schraube, welche den Festplatteneinschub am Rückgehäuse befestigt.  $\bullet$ 

#### **Schritt 45**

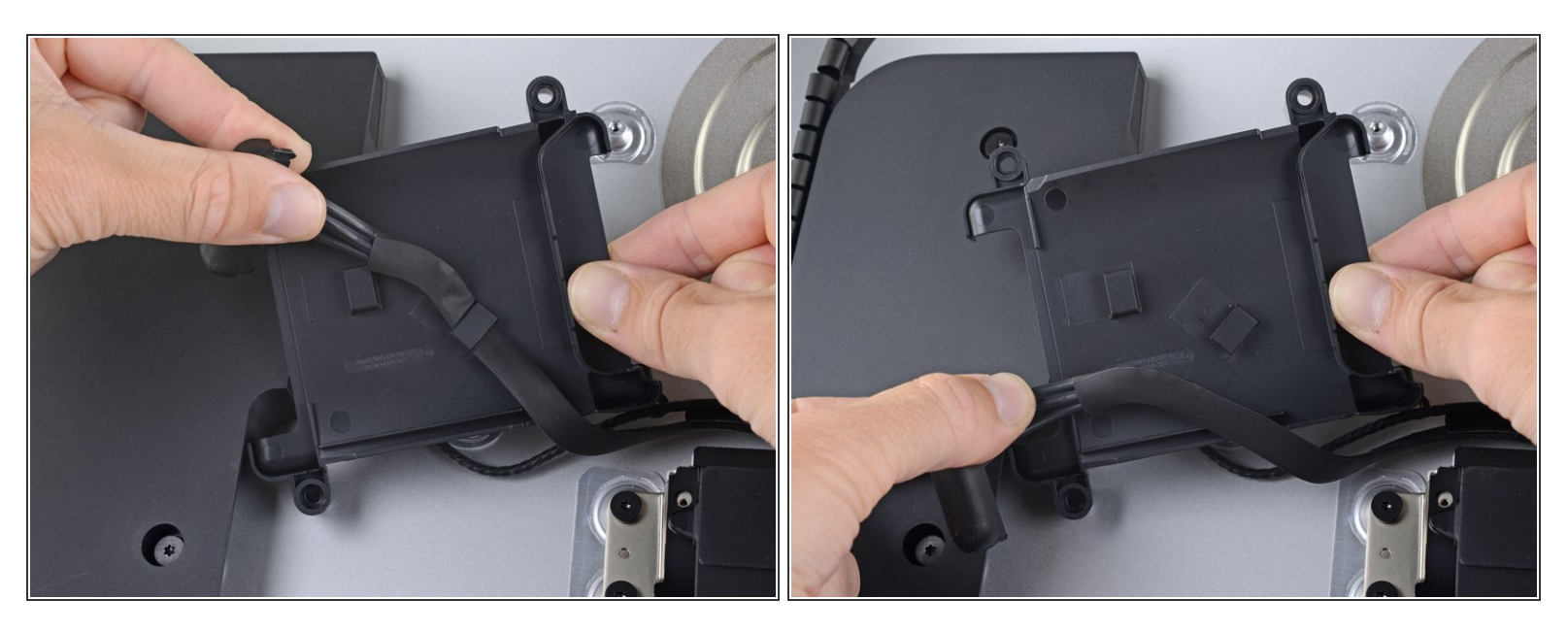

- Hole das SATA-Kabel aus den Klammern auf der Rückseite des Festplatteneinschubs.
- Entferne den Festplatteneinschub.

#### **Schritt 46 — Logic Board abtrennen**

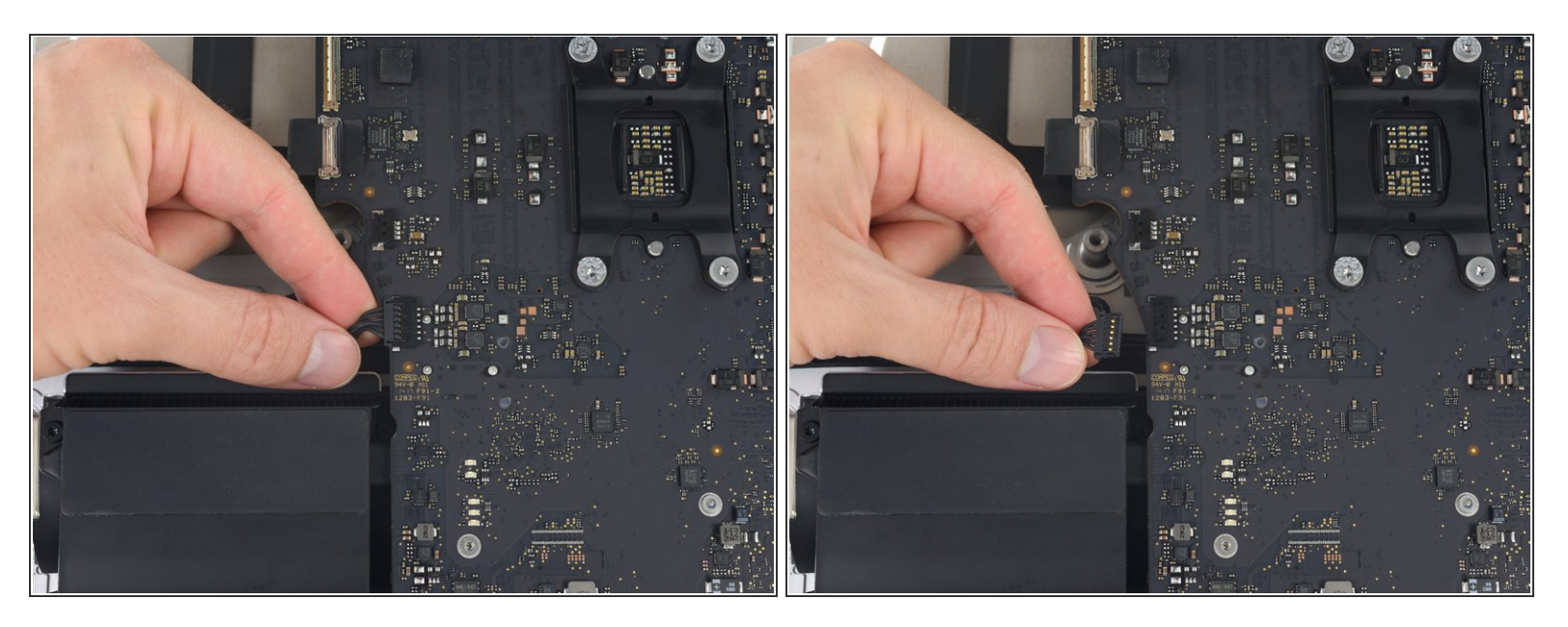

Ziehe den Stecker am Kabel des linken Lautsprechers behutsam gerade aus seinem Anschluss auf dem Logic Board heraus.  $\bullet$ 

#### **Schritt 47**

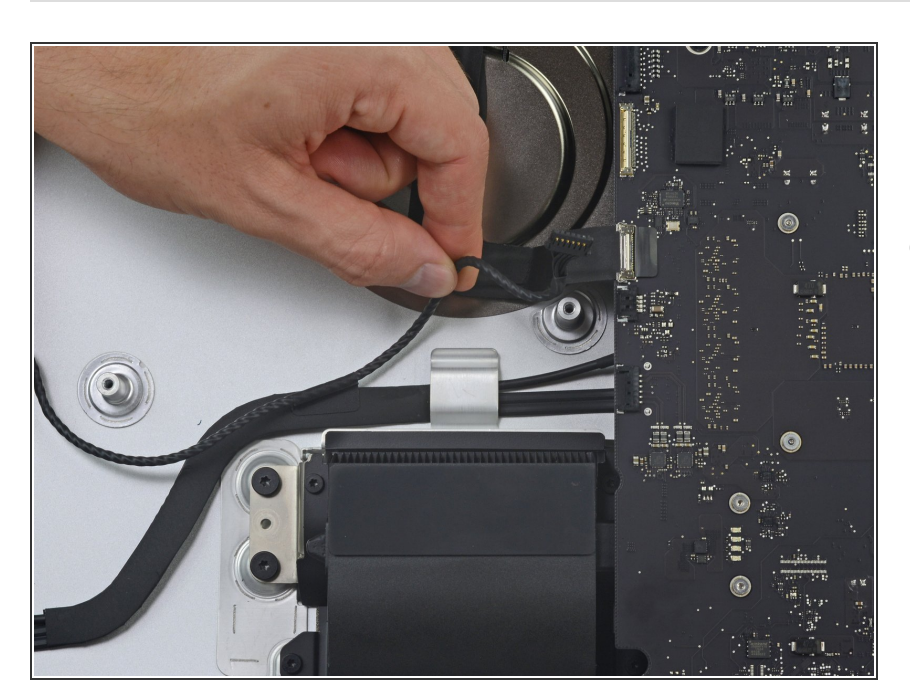

Ziehe das Kabel zum linken Lautsprecher gerade aus der Halteklammer auf der Rückseite des Rückgehäuses nach oben und fädle es aus.  $\bullet$ 

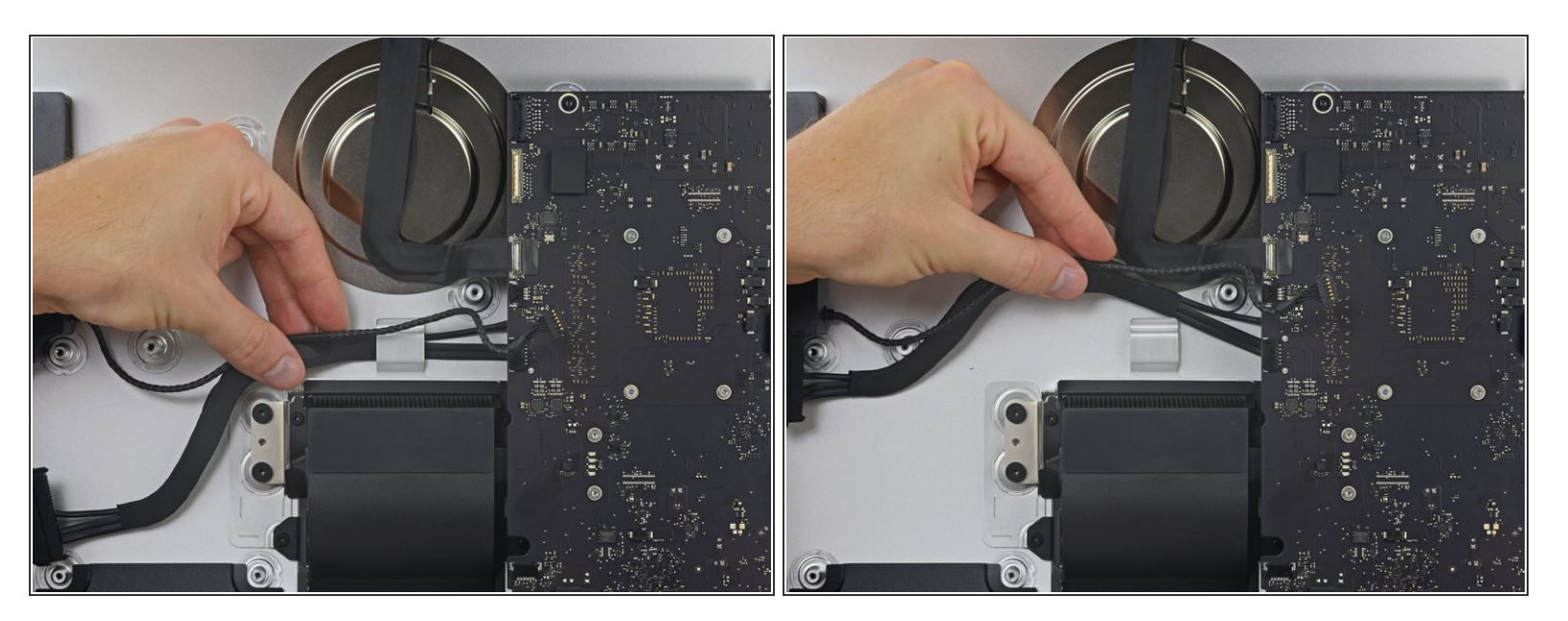

Ziehe in ähnlicher Weise die SATA-Versorgungs- und Datenkabel gerade aus der Halteklammer nach oben und fädle das Geflecht heraus.  $\bullet$ 

#### **Schritt 49**

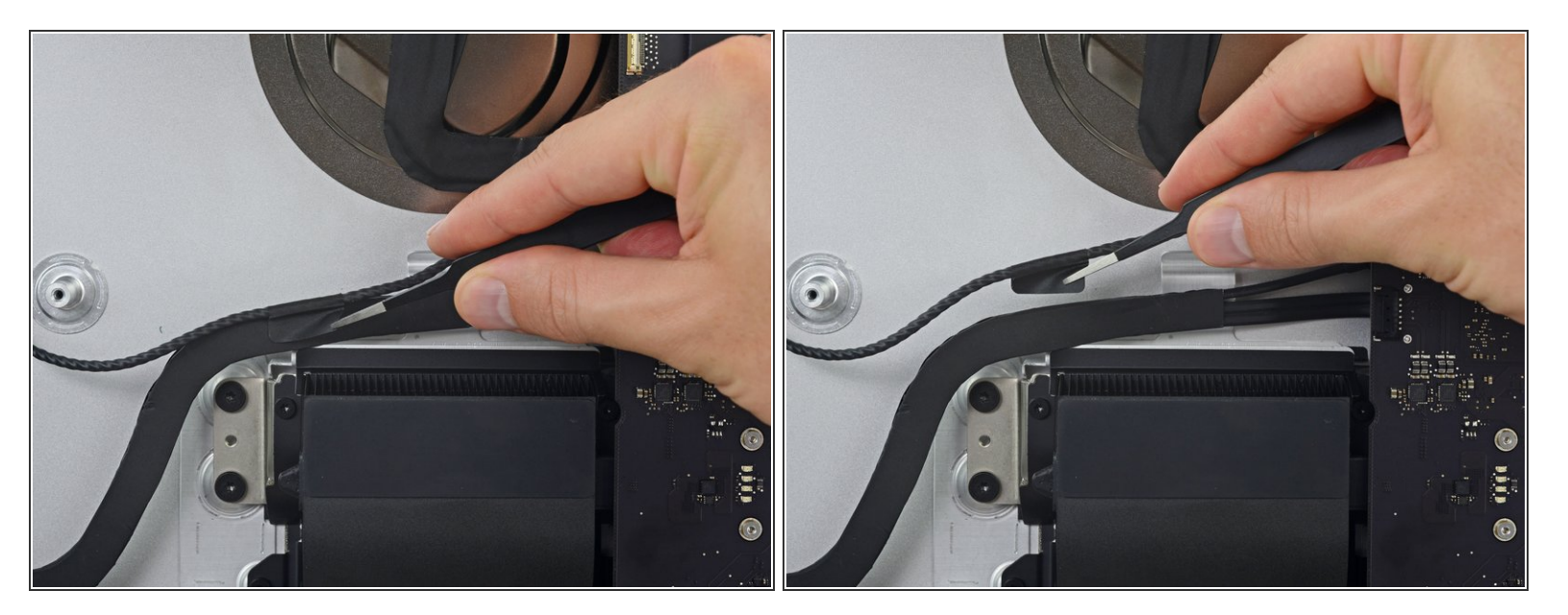

Ziehe den Klebestreifen ab, welcher den Stecker am Kabel des linken Lautsprechers und die SATA-Daten/Versorgungskabel verbindet.  $\bullet$ 

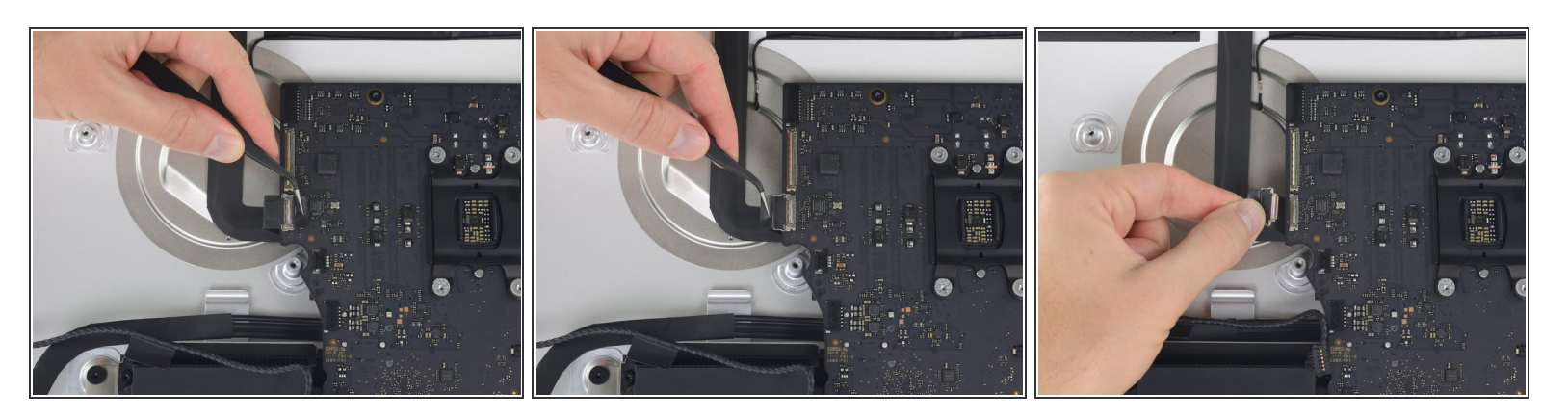

- Klappe den metallenen Sicherungsbügel am Stecker des FaceTime-Kamerakabels hoch.
- Ziehe das iSight-Kamerakabel gerade aus seinem Anschluss auf dem Logic Board heraus.

Dieser empfindliche Anschluss kann leicht beschädigt werden.

#### **Schritt 51**

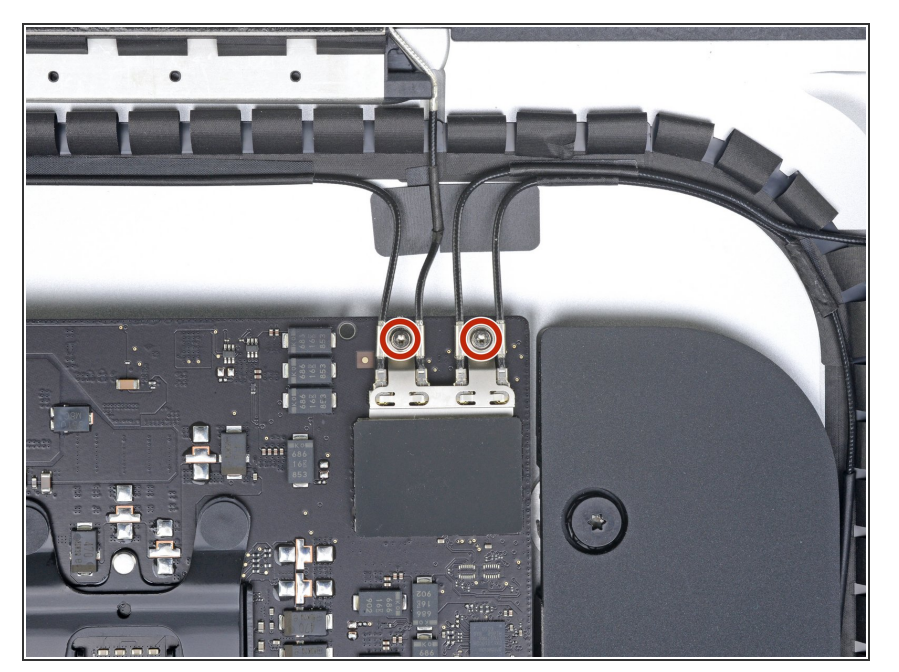

Entferne die beiden 4 mm Torx T5 Schrauben, mit denen die vier Airport/Bluetooth-Antennenstecker befestigt sind.  $\bullet$ 

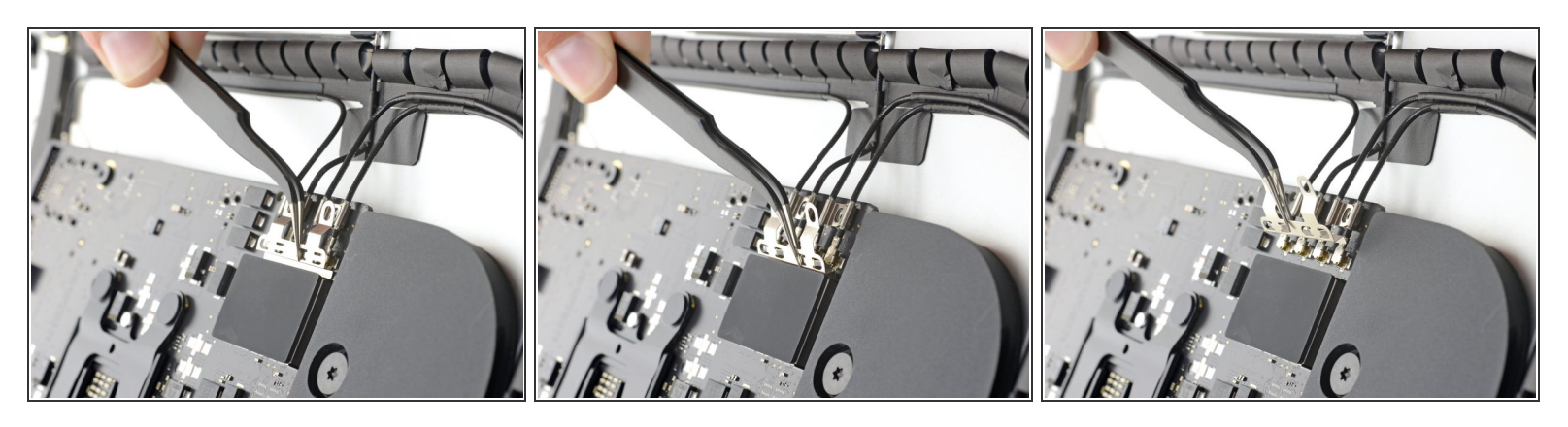

- Kippe die Halterung am Airport/Bluetooth-Stecker oben vom Logic Board weg, hebe dann die Halterung gerade nach oben und entferne sie.
- Achte beim Zusammenbau darauf, dass die Laschen an der Unterseite der Halterung in die Öffnungen in der EMI-Abschirmung passen. Diese Laschen müssen ganz in den Öffnungen drin sitzen, bevor die Halterung eingebaut werden kann.

#### **Schritt 53**

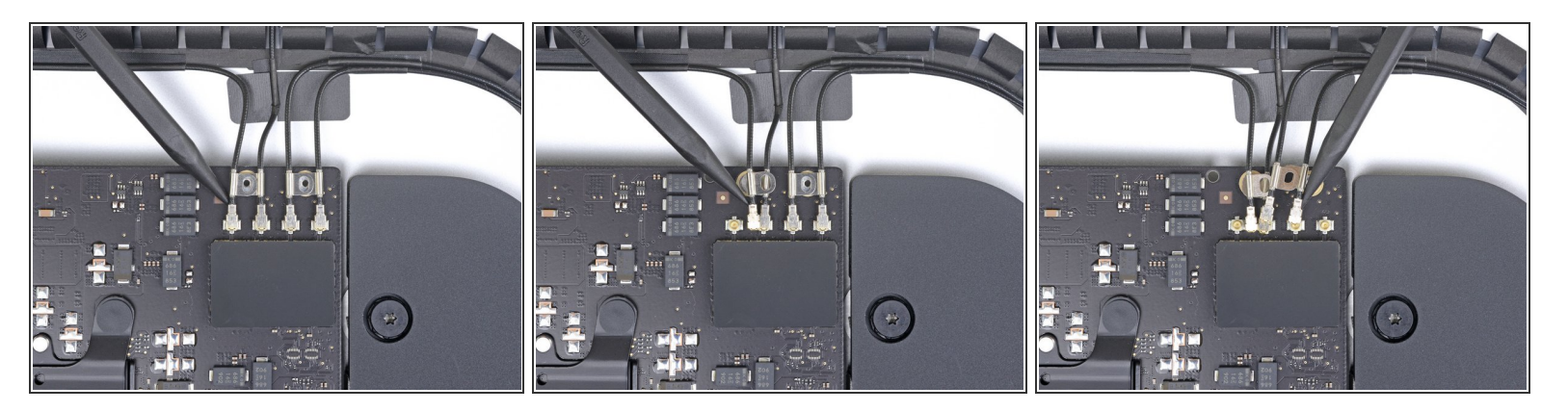

Heble alle vier Antennenstecker mit der Spudgerspitze aus ihren Anschlüssen auf der Airport/ Bluetooth Karte nach oben und löse sie ab.

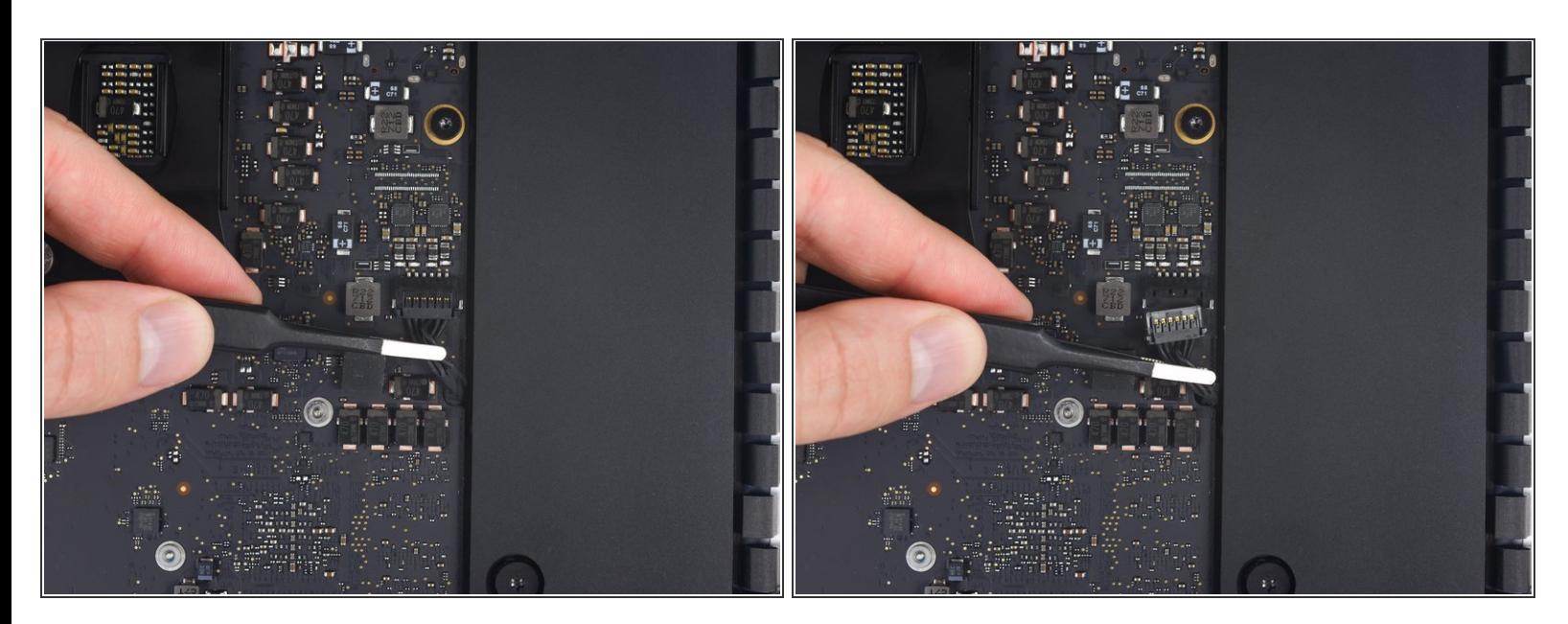

Ziehe den Stecker am Kabel zum rechten Lautsprecher mit der Hand oder einer Pinzette gerade nach unten aus seinem Anschluss auf dem Logic Board heraus.  $\bullet$ 

#### **Schritt 55**

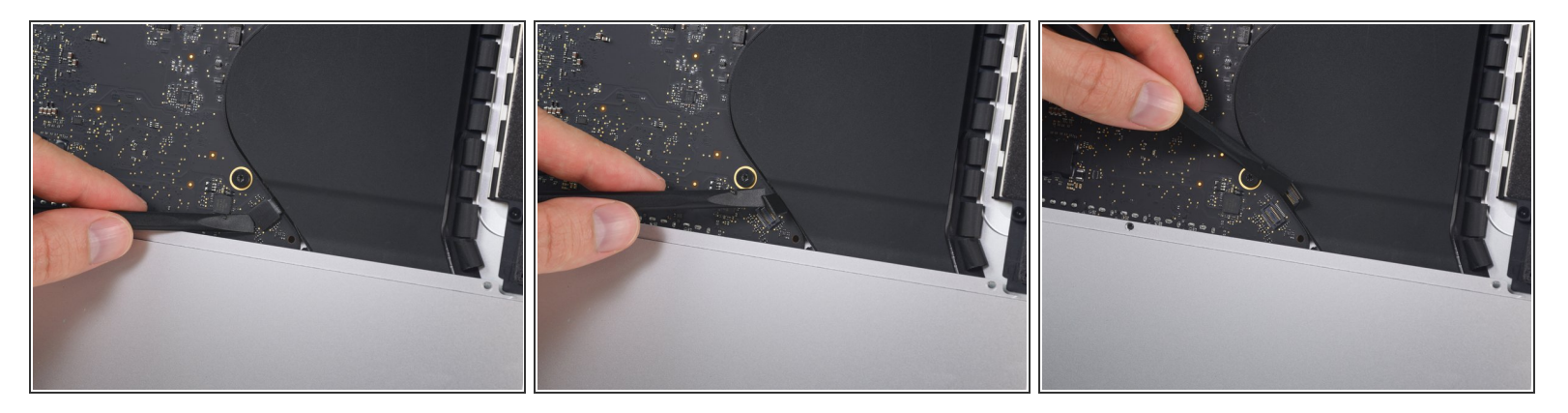

- Heble den Stecker am Kabel zur Kopfhörerbuchse mit dem flachen Ende des Spudgers aus seinem Anschluss auf dem Logic Board heraus.  $\bullet$
- Schiebe das Kabel ein wenig nach rechts, so dass es nicht mehr im Weg für das Logic Board ist.

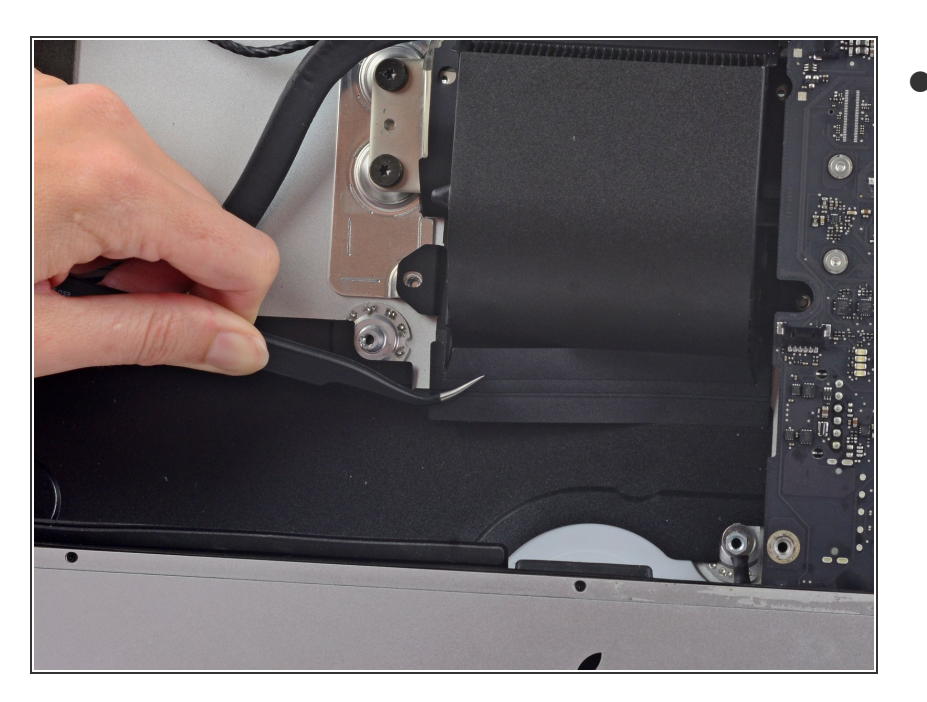

Ziehe das Klebeband vom Abluftkanal ab.  $\bullet$ 

# **Schritt 57**

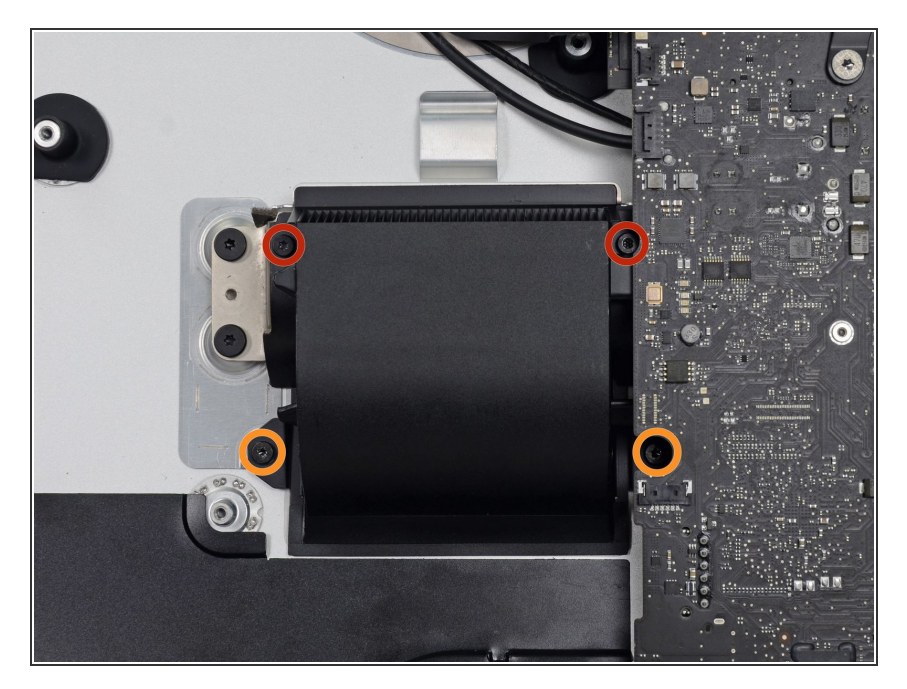

- Entferne folgende Schrauben, mit denen der Abluftkanal am Rückgehäuse befestigt ist:  $\bullet$ 
	- Zwei 6,2 mm Schrauben
	- **Zwei 4,7 mm Schrauben**

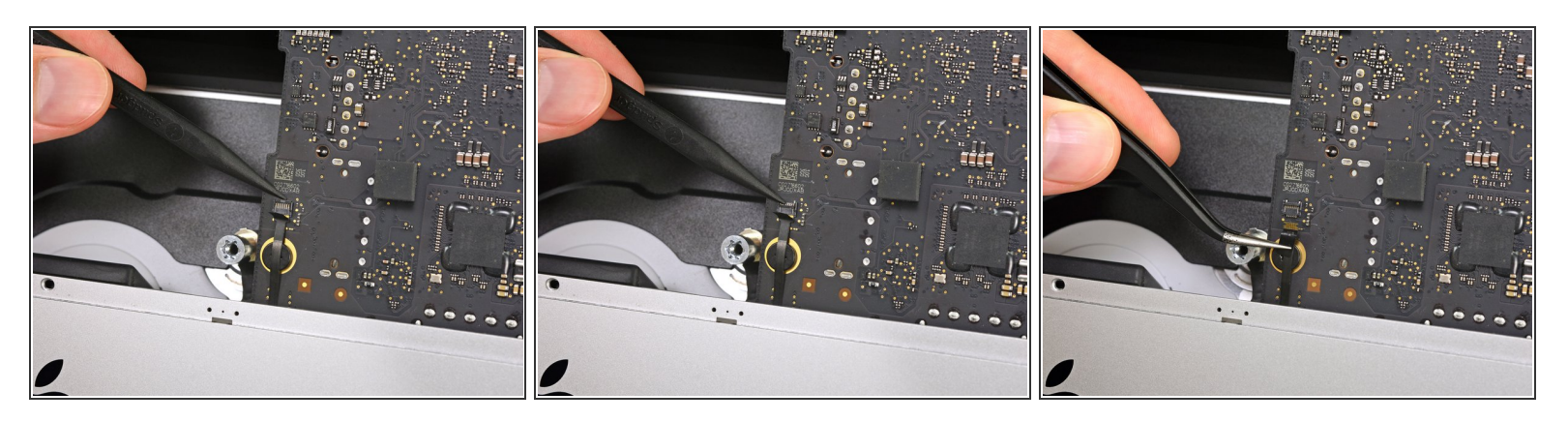

● Klappe mit dem flachen Ende des Spudgers den Sicherungsbügel am <u>[ZIF-Anschluss](https://de.ifixit.com/Anleitung/Erkennen+und+Trennen+von+Kabelverbindern/25629#s64969)</u> des Flachbandkabels zum Mikrofon hoch.

Achte darauf, dass du nur am Sicherungsbügel hebelst, **nicht** am Anschluss selbst.

Ziehe das Mikrofonkabel behutsam mit einer Pinzette gerade aus dem Anschluss heraus.

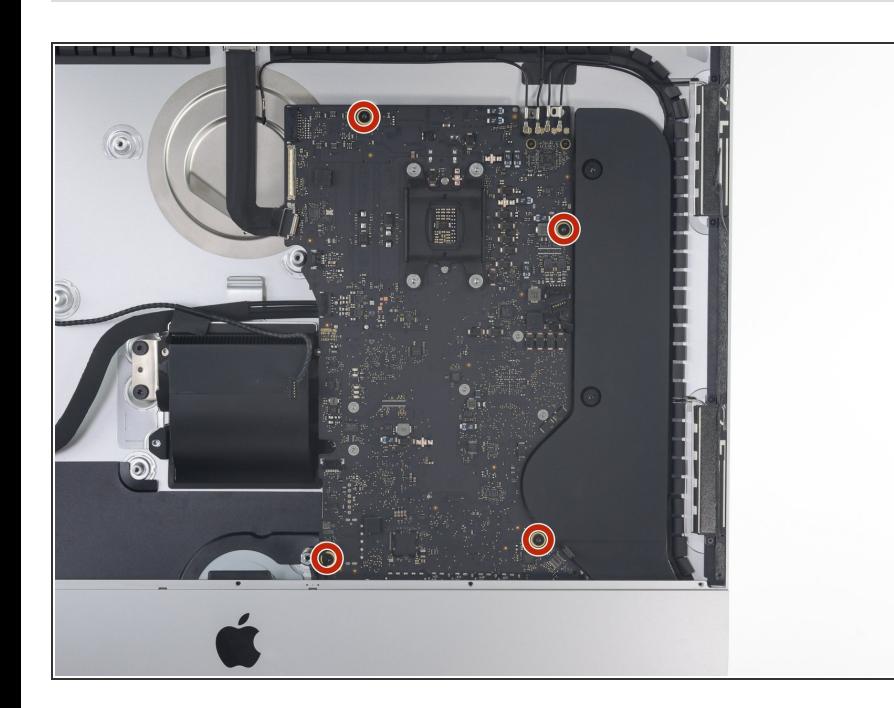

# **Schritt 59 — Logic Board entfernen**

Entferne die vier 7,3 mm Torx T8 Schrauben, mit denen das Logic Board am Rückgehäuse befestigt ist.  $\bullet$ 

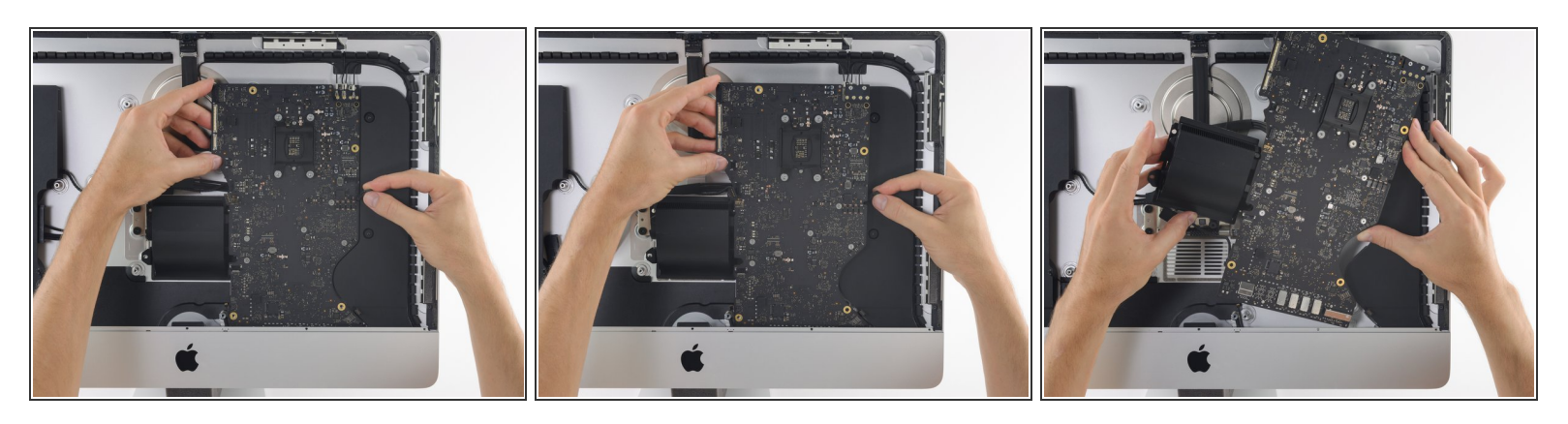

Achte beim Ein- und Ausbau des Logic Boards darauf, dass das empfindliche Flachbandkabel zum Mikrofon unten links am Logic Board nicht beschädigt wird.

- Kippe das Board oben vom Rückgehäuse weg.
	- Ziehe den Stecker des rechten Lautsprechers beim Abkippen des Boards aus dem Weg des Boards nach rechts.
- Hebe das Board gerade nach oben aus dem iMac heraus.

Achte darauf, dass das Board dabei nicht an irgendwelchen Schraubenpfosten des Rückgehäuses schabt. /!

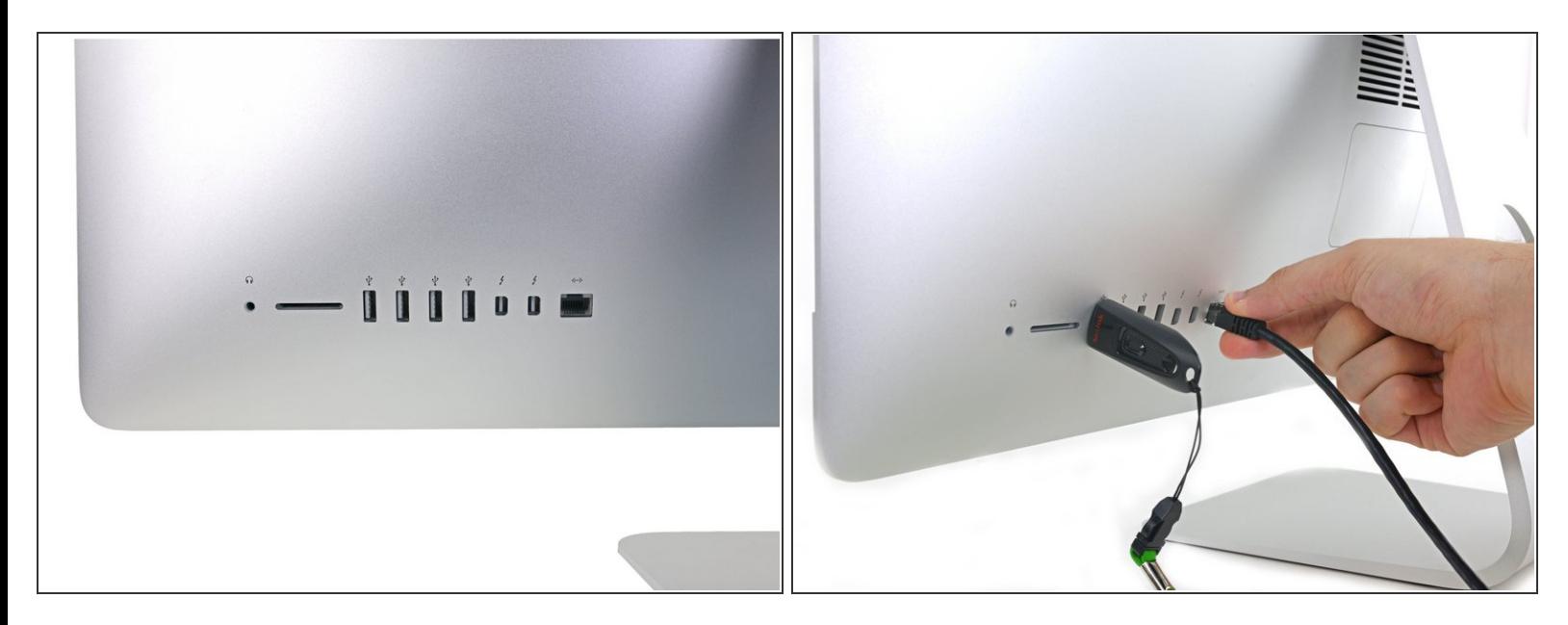

- Beim späteren Zusammenbau musst du darauf achten, dass alle äusseren I/O Ports sauber in die Öffnungen passen. Die Hauptplatine könnte schief sitzen, sogar wenn alle Schrauben befestigt sind.
	- Stecke einen USB Stecker oder ein Ethernetkabel ein, um den korrekten Sitz des Logis Boards zu gewährleisten während du es festschraubst.

 $\bullet$ 

 $\bullet$ 

Fasse das Logic Board an den

herankommen kannst.

Abschirmung befestigt ist.

Kanten an und drehe es herum, so dass du an die beiden RAM-Module

Entferne die vier 2,4 mm Torx T4- Schrauben, mit denen die RAM-

# **Schritt 62 — RAM**

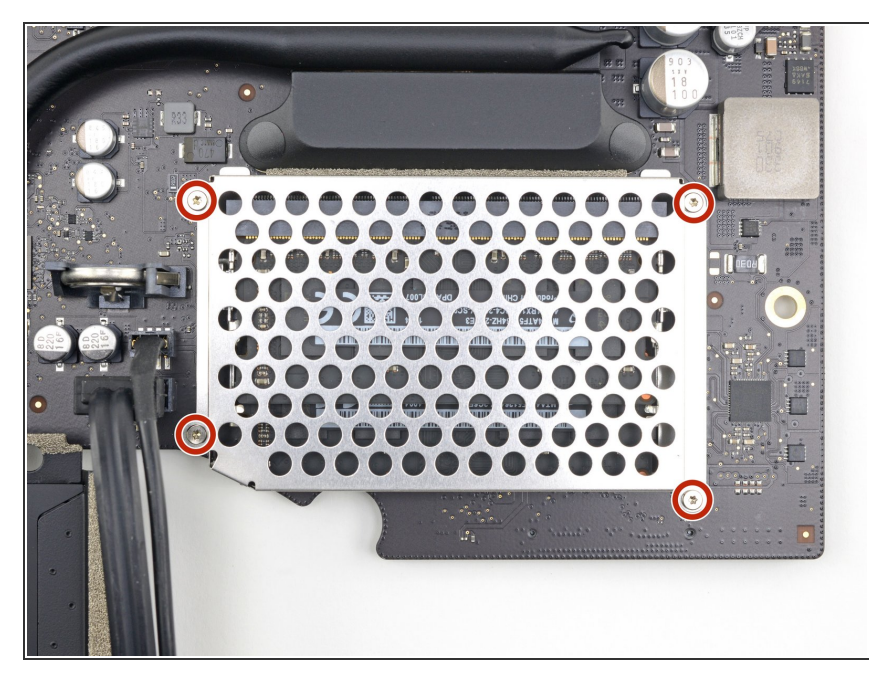

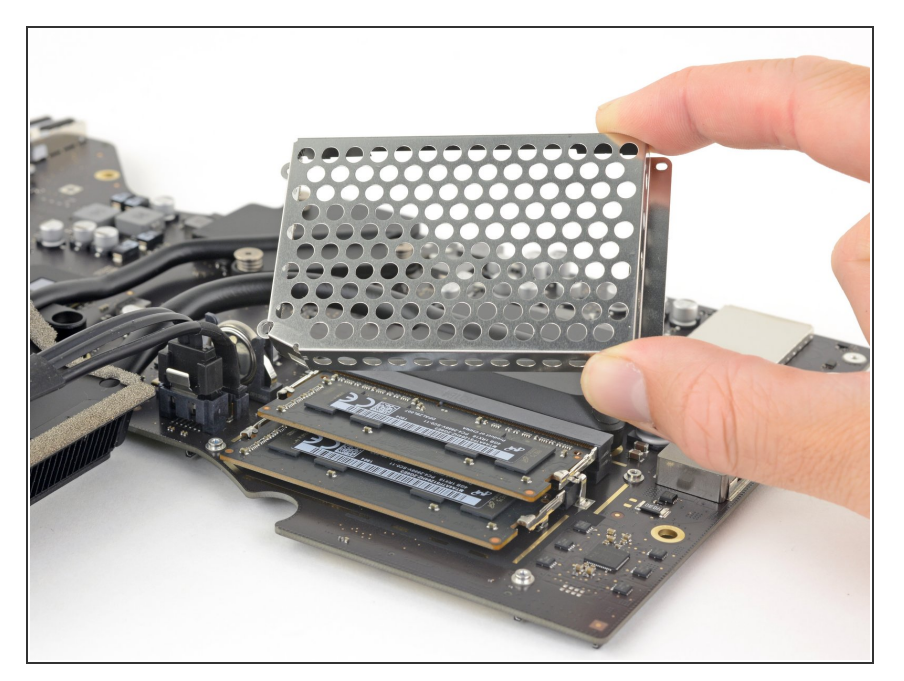

Entferne die RAM-Abschirmung.

# **Schritt 64**

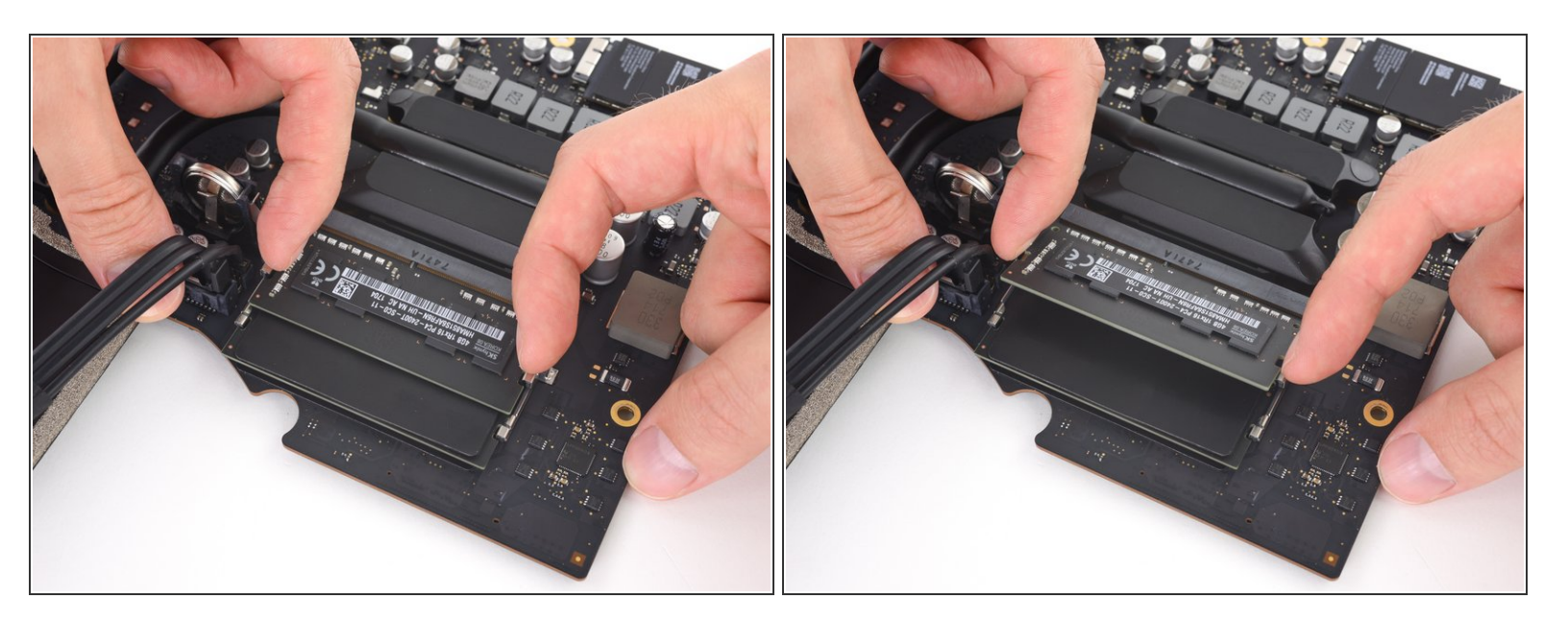

Das RAM-Modul ist durch zwei Klammern verriegelt, eine auf jeder Seite. Drücke die beiden Klammern mit deinen Daumen oder Zeigefingern vom RAM weg nach außen.  $\bullet$ 

 $\widehat{I}$ ) Wenn das RAM-Modul entriegelt ist, wird es mit einem kleinen Winkel herausspringen.

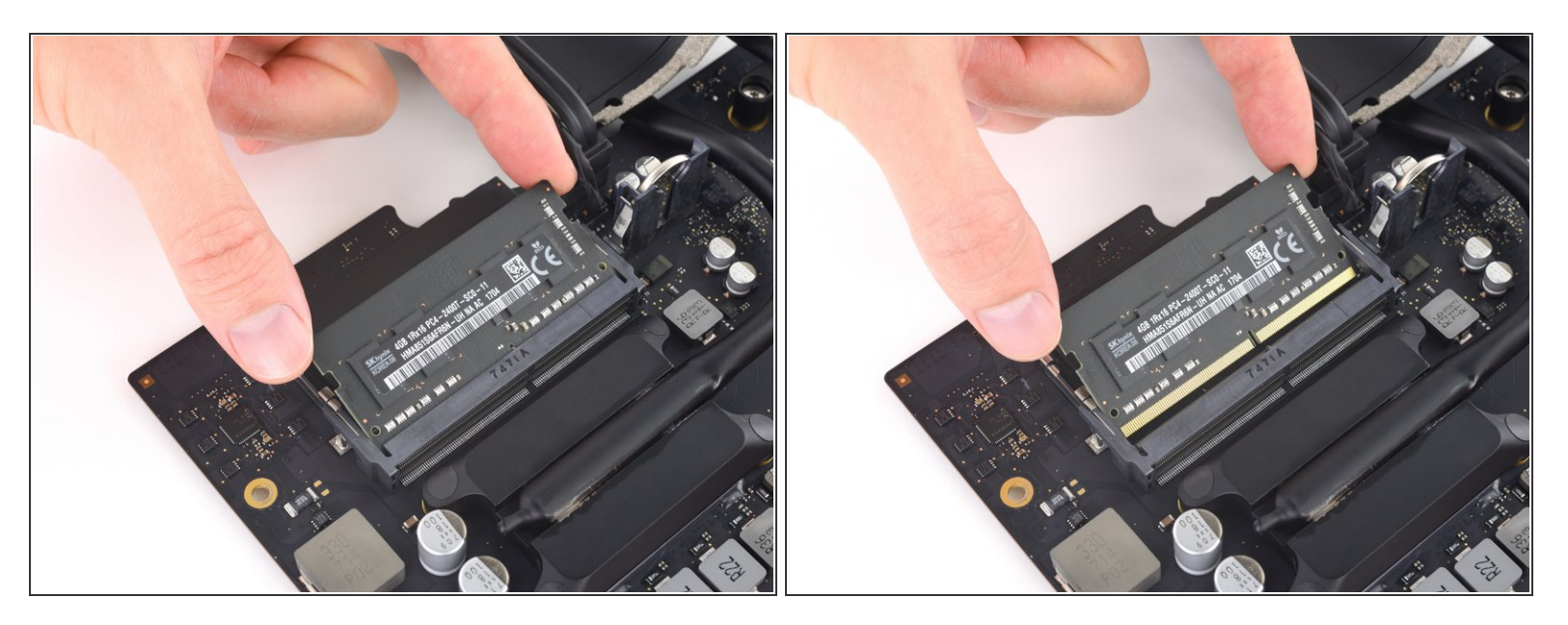

- Hebe das Modul bis zu einem Winkel von etwa 30° an und schiebe es heraus.
- Fasse das RAM-Modul nur an den Seitenkanten an. Berühren nicht die goldfarbenen Kontakte an der Unterkante. /!`
- Schiebe beim Einbau das RAM-Modul im gleichen Winkel hinein, bis es fest sitzt. Drücke es dann nach unten, bis die beiden Klammern einrasten.

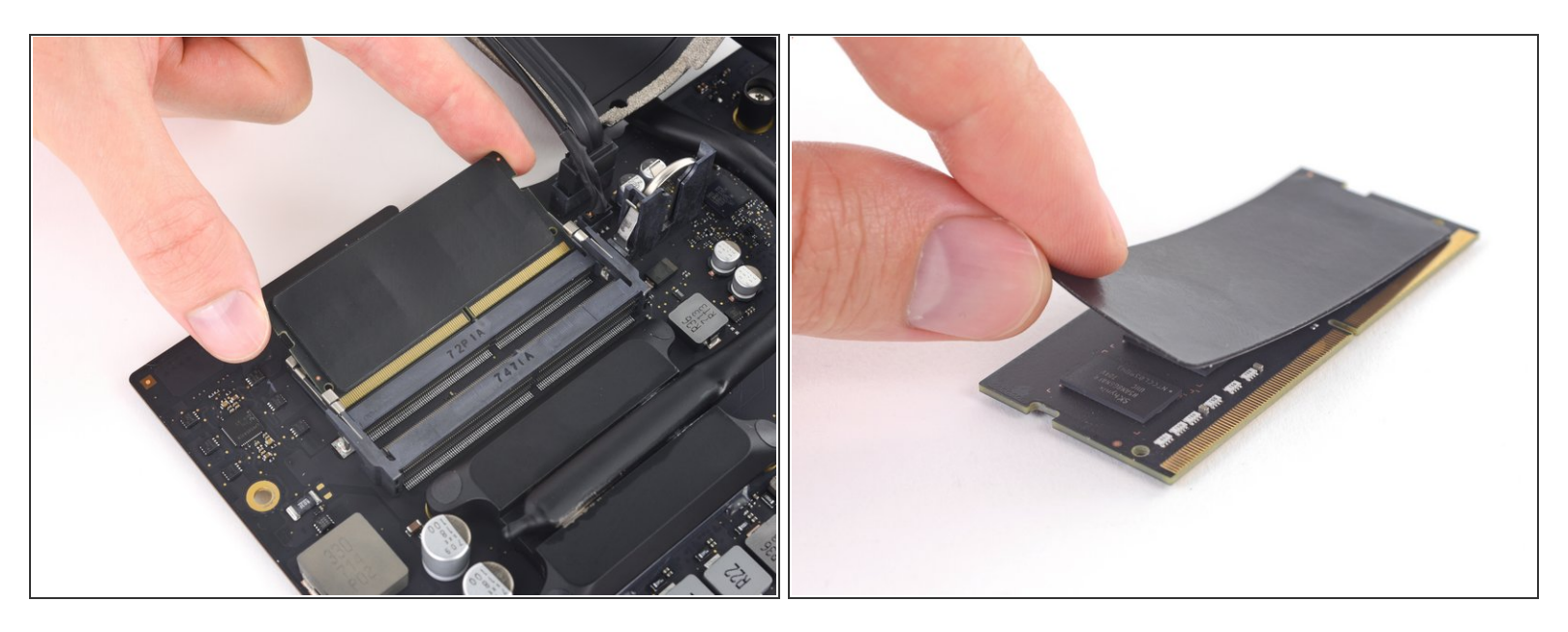

- Das originale RAM-Modul, das sich näher am Logic Board befindet, hat unter Umständen ein Wärmeleitpad an seiner Oberseite (die weg vom Logic Board zeigt) zwischen den beiden DIMMs.
- Wenn dein RAM mit einem Wärmeleitpad ausgestattet ist, dann löse es vom originalen RAM ab und übertrage es auf dein Ersatzmodul, bevor du es in den unteren Einschub einbaust.

Vergleiche dein Ersatzteil mit dem Originalteil. Möglicherweise musst du fehlende Bauteile übertragen oder Schutzfolien abziehen, bevor du es einbauen kannst.

#### **Um dein Gerät wieder zusammenbauen, folge den Schritten in umgekehrter Reihenfolge.**

Entsorge deinen Elektromüll [fachgerecht.](file:///Wiki/E-Waste#Section_Deutschland)

Hat die Reparatur nicht ganz geklappt? In unserem [Forum](https://www.ifixit.com/Answers/Device/iMac%20Intel%2021.5%2522%20Retina%204K%20Display%202019) findest du Hilfe bei der Fehlersuche.